Очень коротенькая инструктяшка по установке и настройке программы резервного копирования

Итак, организуем резервное копирование для программы КМ Розница 4.5. Для любой другой программы - действия те же самые, меняется только расположение и название исходного файла, который и будет копироваться.

Создаём на диске D (или любой, где много места) каталог для хранения копий, назовём его Архив\_Розница.

Скачиваем инсталляционный файл программы cbSetup.exe. Запускаем на инсталляцию. Ждём несколько секунд, видим окно:

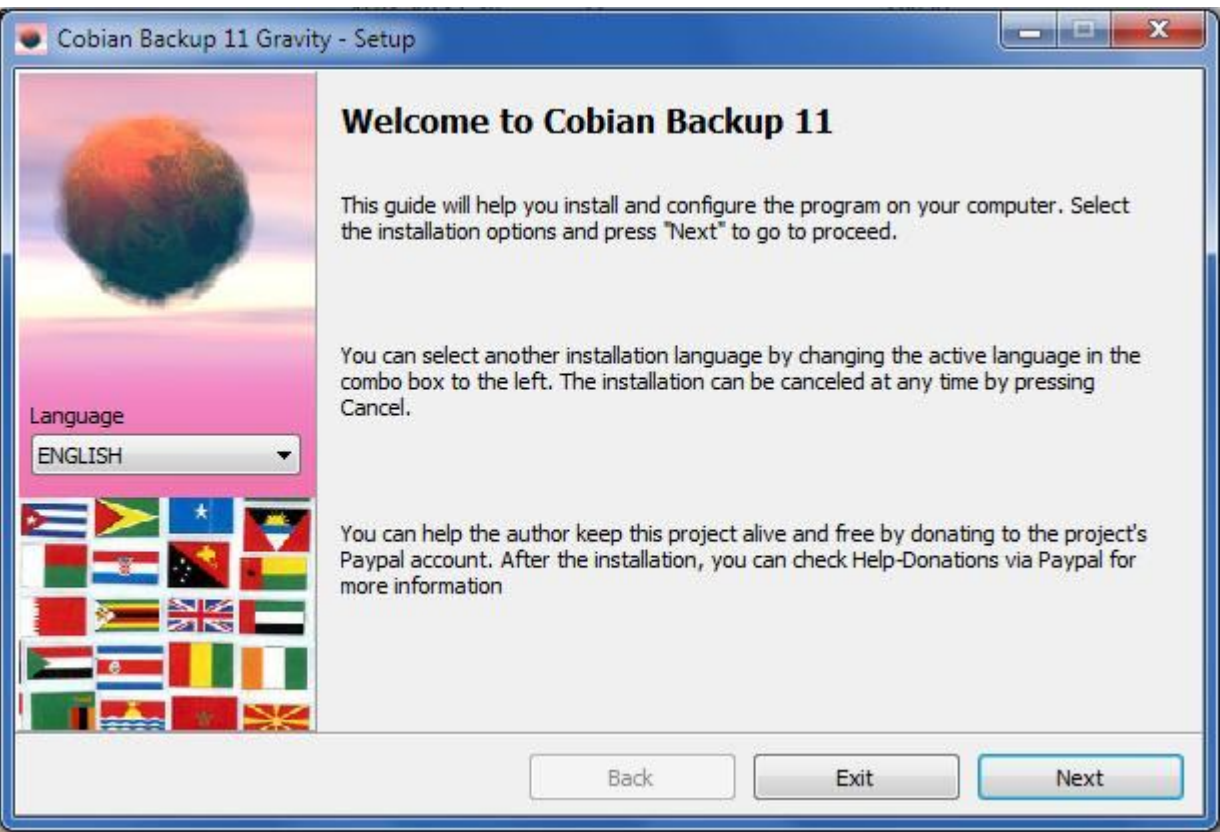

Раскрываем список доступных языков в левой части этого окна, находим русский (украинский):

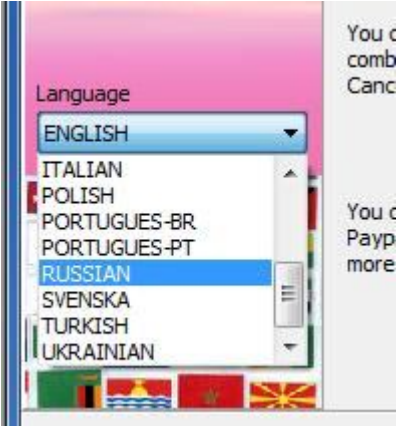

После чего видим "переписанное на человеческий язык" окно, где и нажимаем кнопку Далее:

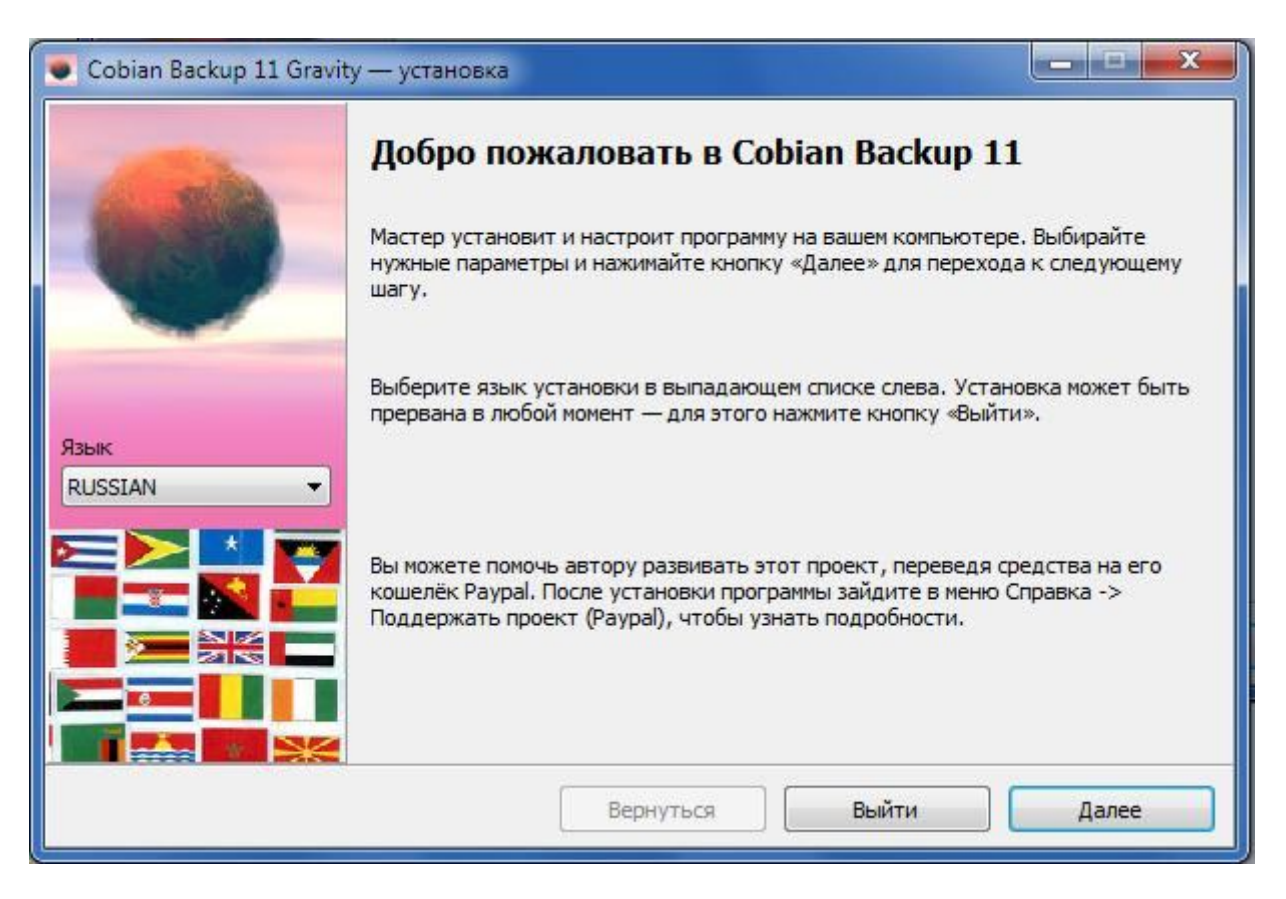

В следующем окне ставите галочку, принимая условия и нажимаете Далее:

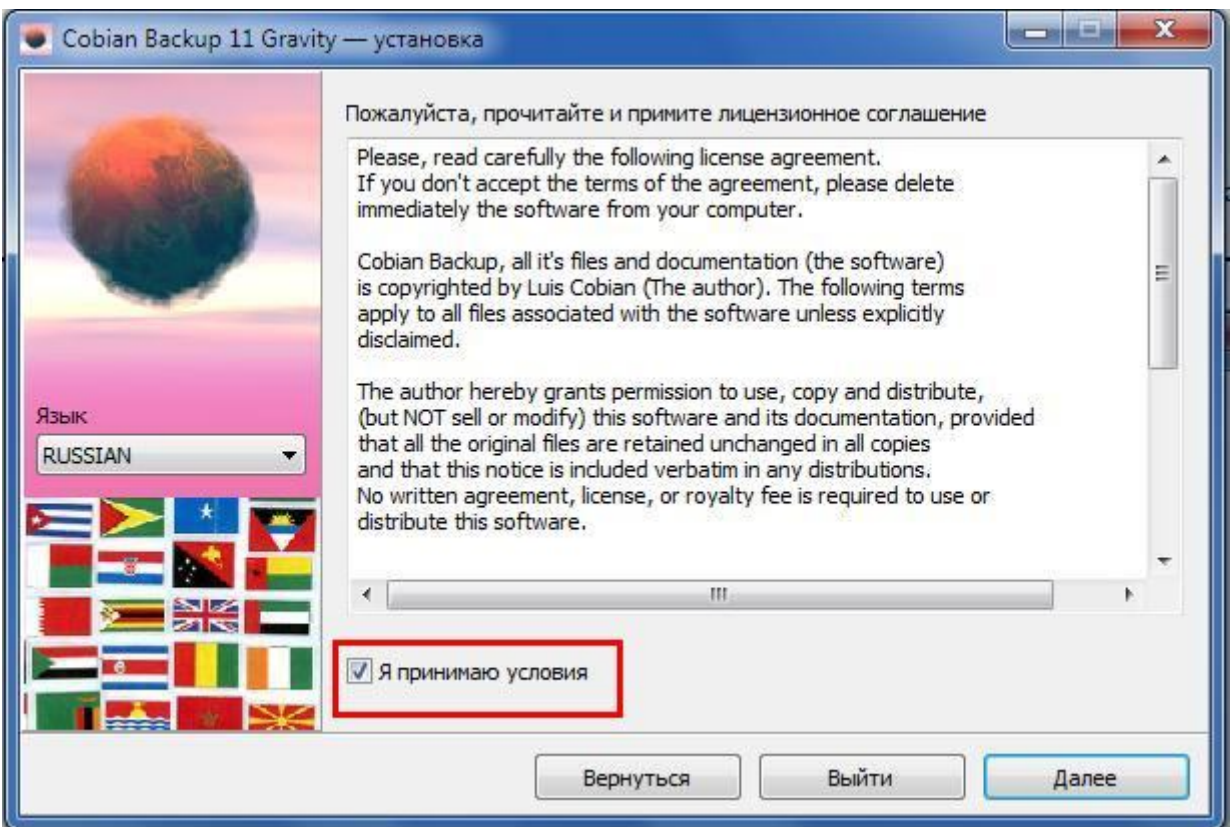

В следующем окне можно выбрать каталог установки, можно оставить его как есть по умолчанию. Опять нажимаем Далее:

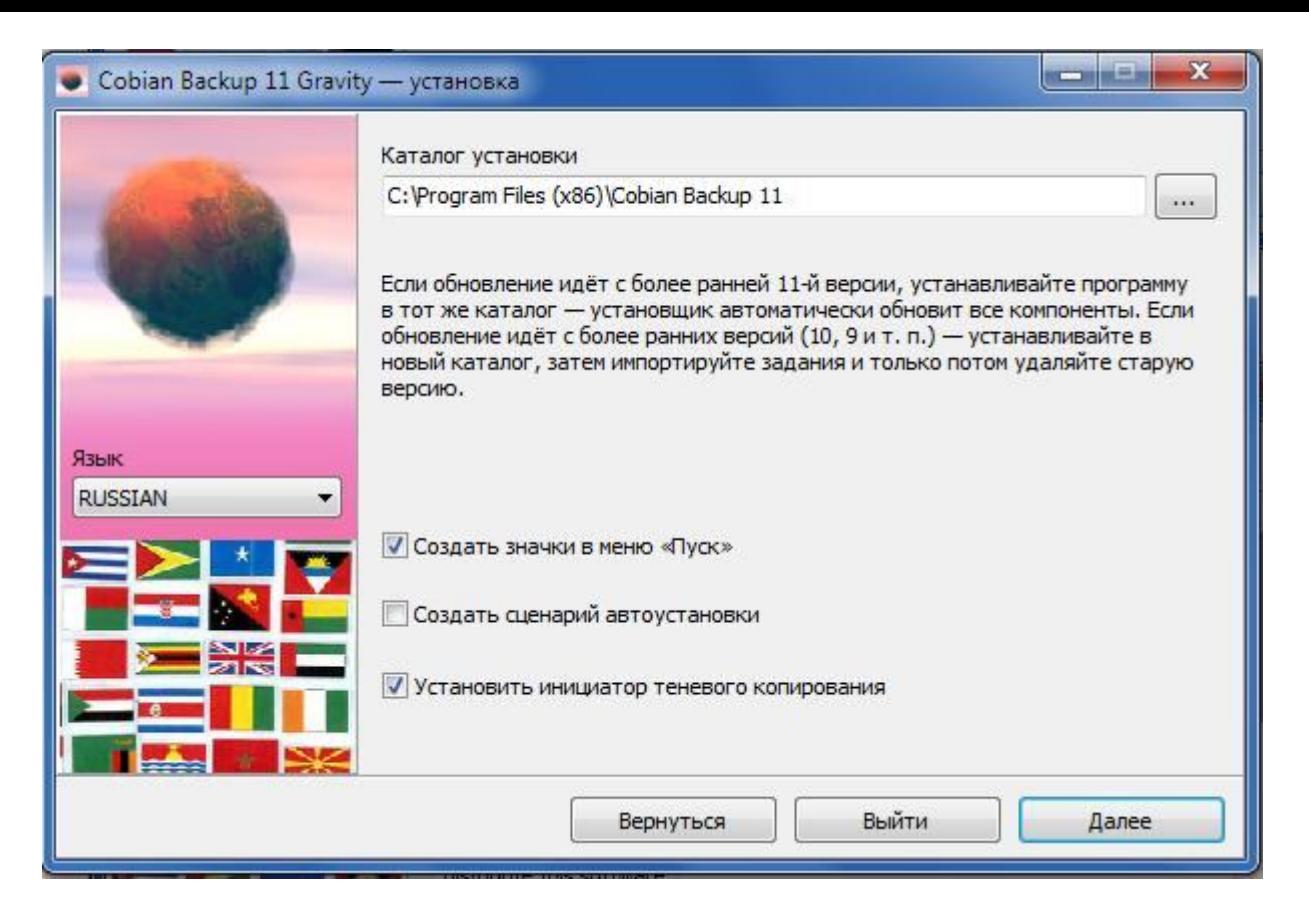

## Видим очередное окно:

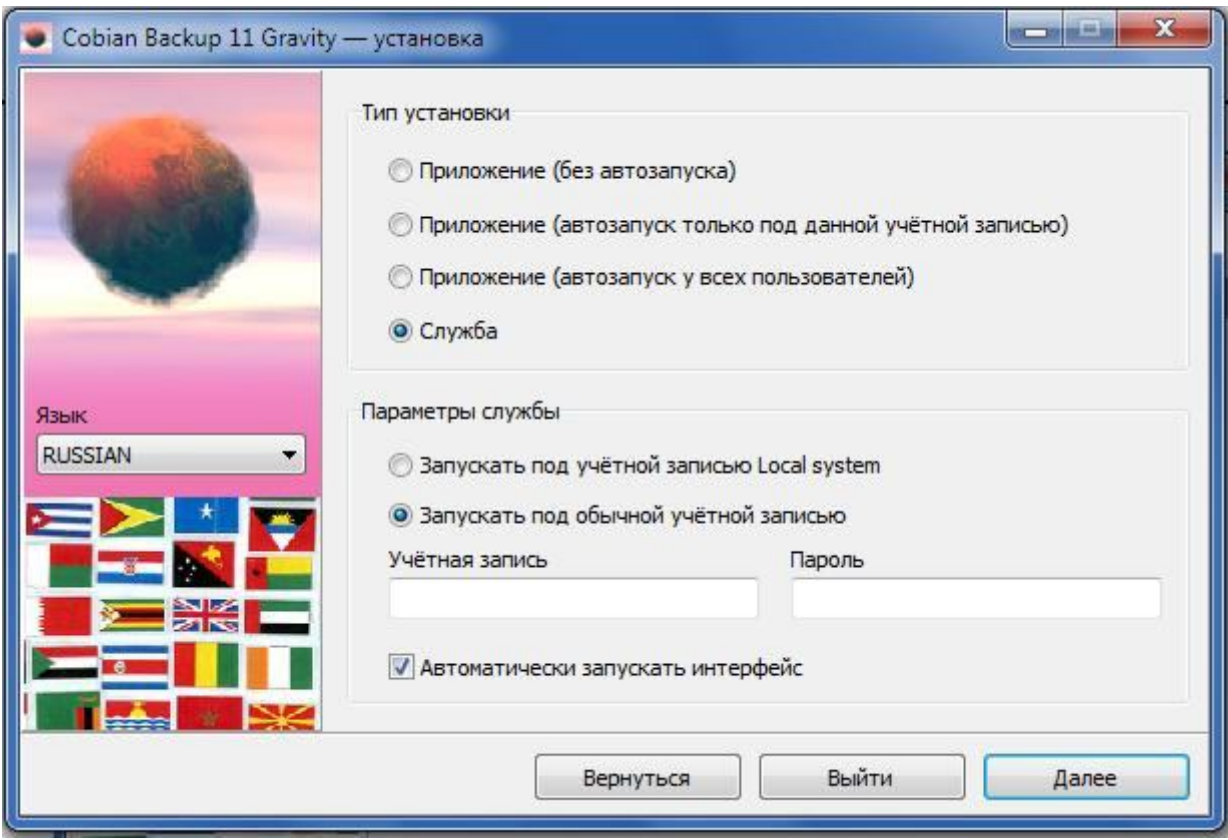

Здесь внимание на "Параметры службы":

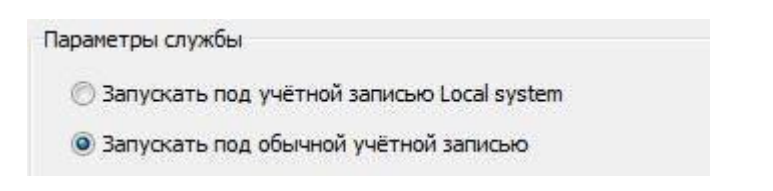

Переключаем значение (наводим курсор мышки, кликаем левой кнопкой):

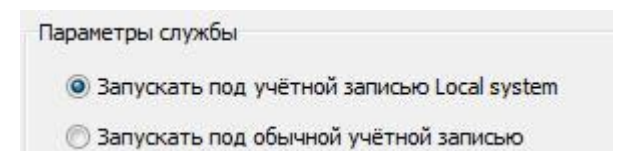

И опять нажимаем Далее. Видим:

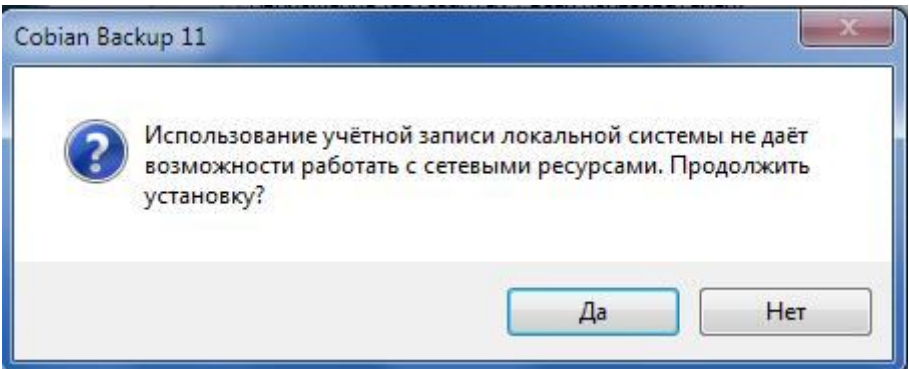

Соглашаемся, нажимаем Да. И в очередном окне нажимаем Установить:

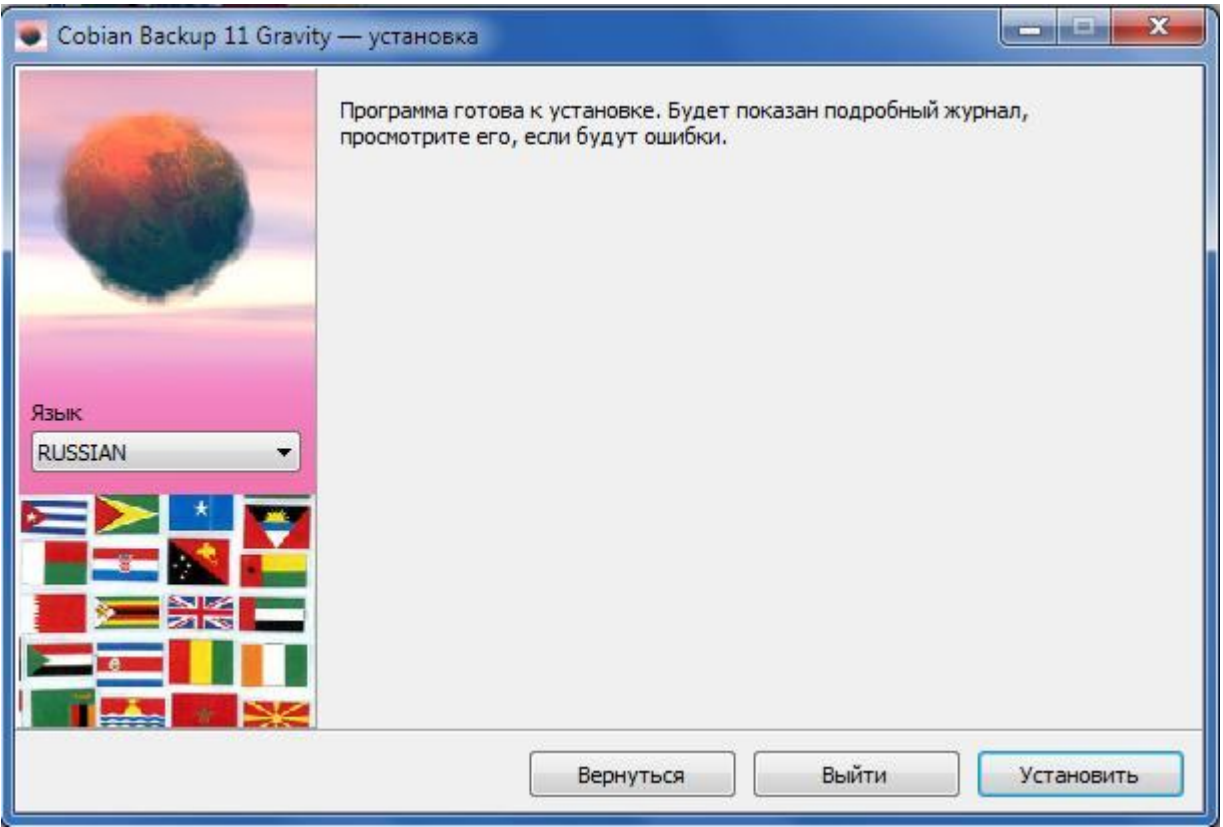

Ждём несколько минут. И если всё нормально, видим окно с заветным "Готово":

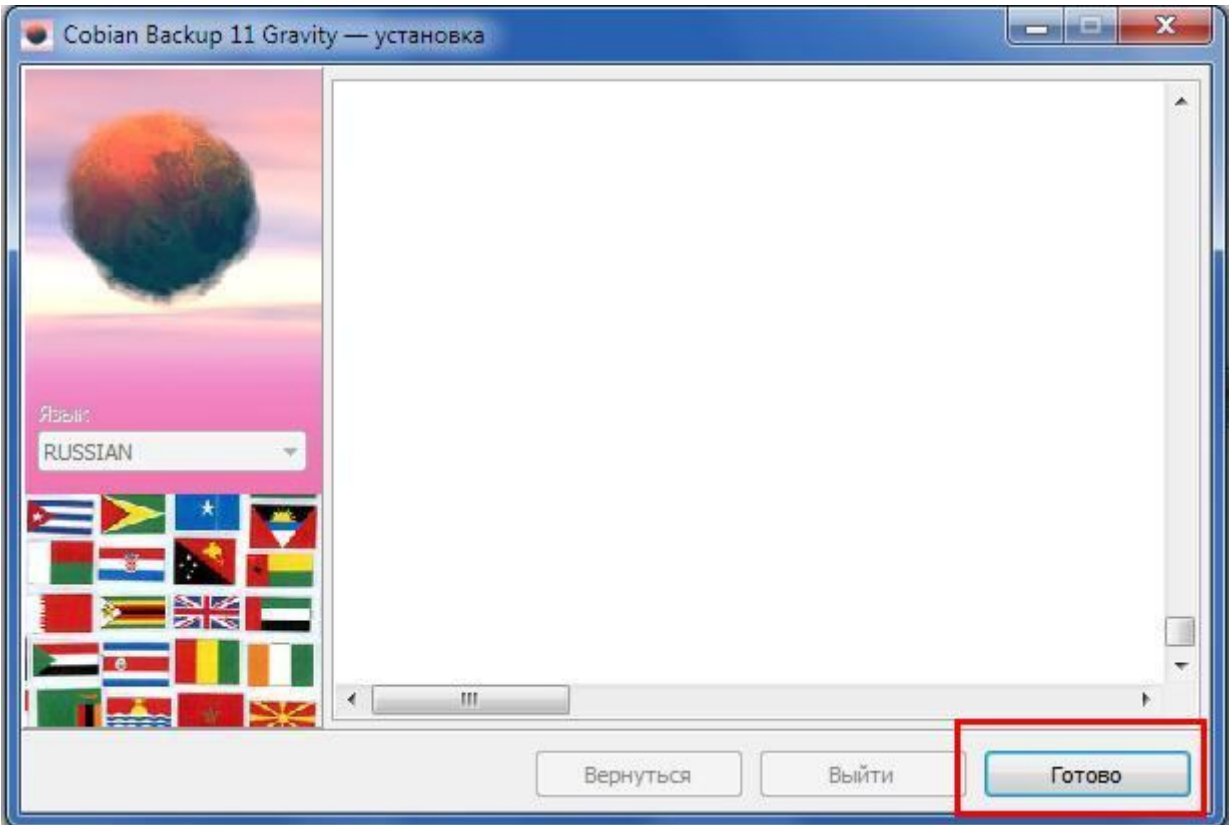

Жмём на "Готово", окно закроется. Сама программа резервного копирования установлена. Теперь необходимо в ней создать и запустить процесс резервного копирования наших драгоценных данных.

Находим в правом нижнем углу рабочего стола значок программы cbSetup:

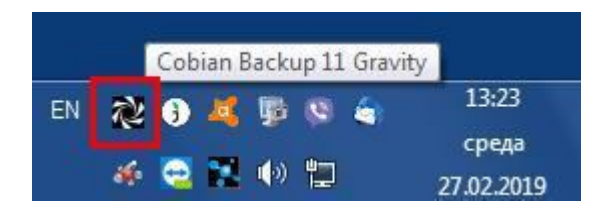

Возможно, он прячется в свёрнутых или сгруппированных (как по умолчанию любит показывать Виндовс) значках.

Теперь надо два раза кликнуть по этому значку левой кнопкой мышки. Либо нажать один раз правую кнопку мышки, и в в появившемся окошке выбрать Открыть:

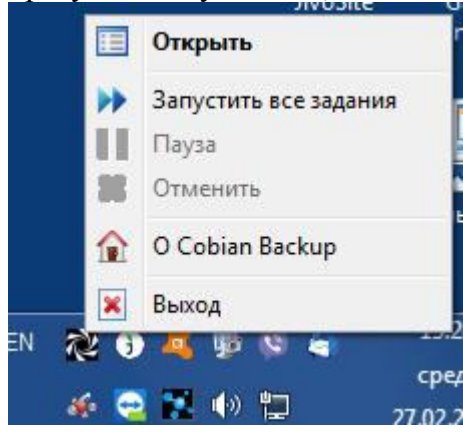

Видим:

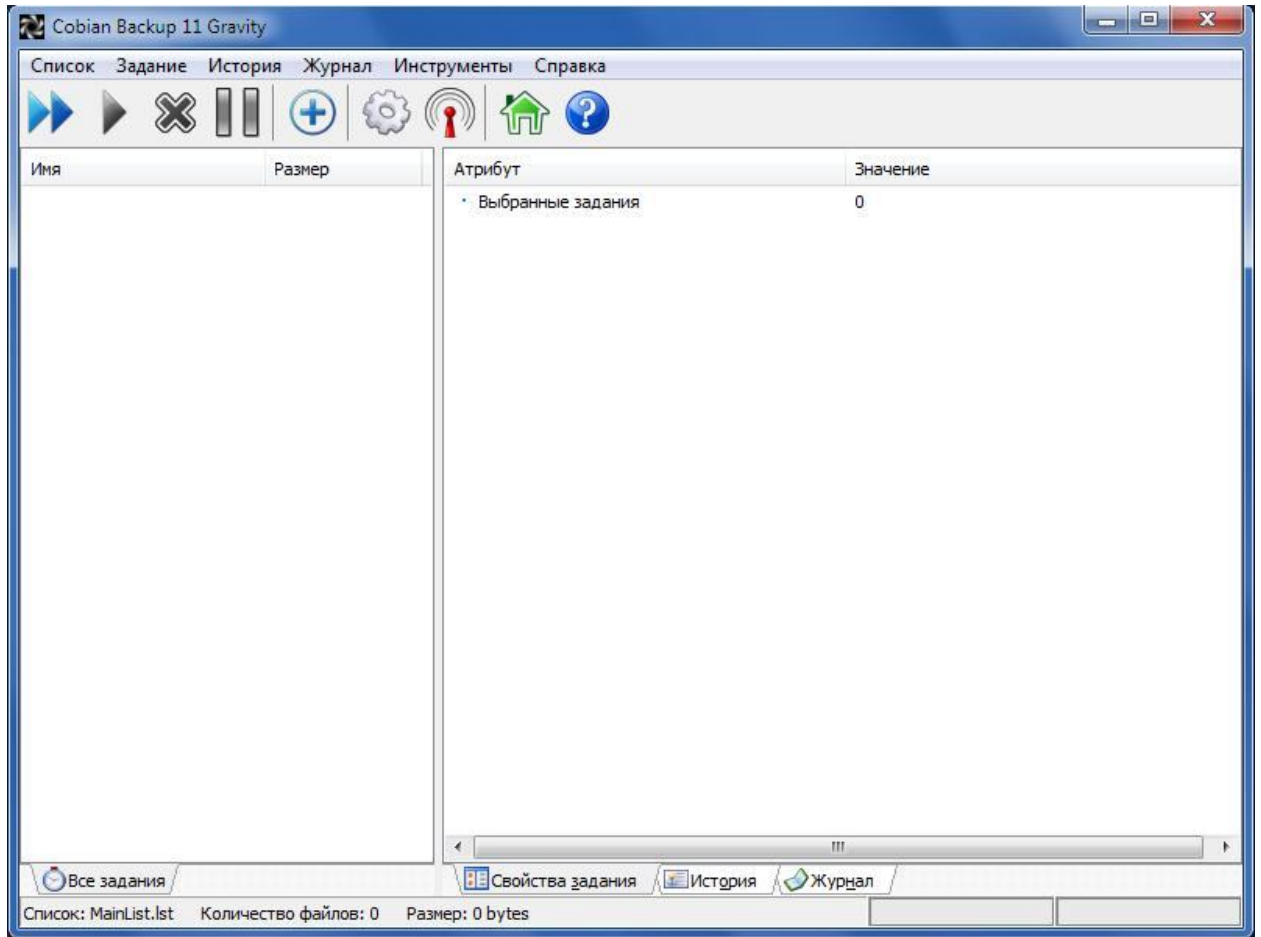

Теперь надо создать и настроить "Задание". Для этого находим и жмём значок с синим плюсиком:

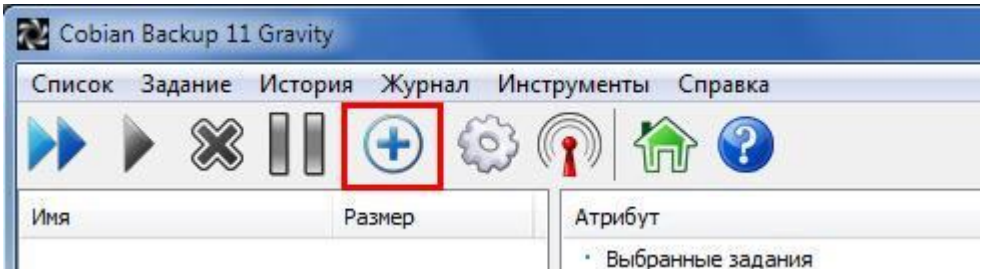

или же в верхнем меню окна находим и нажимаем Задание, после чего в меню жмём Новое задание:

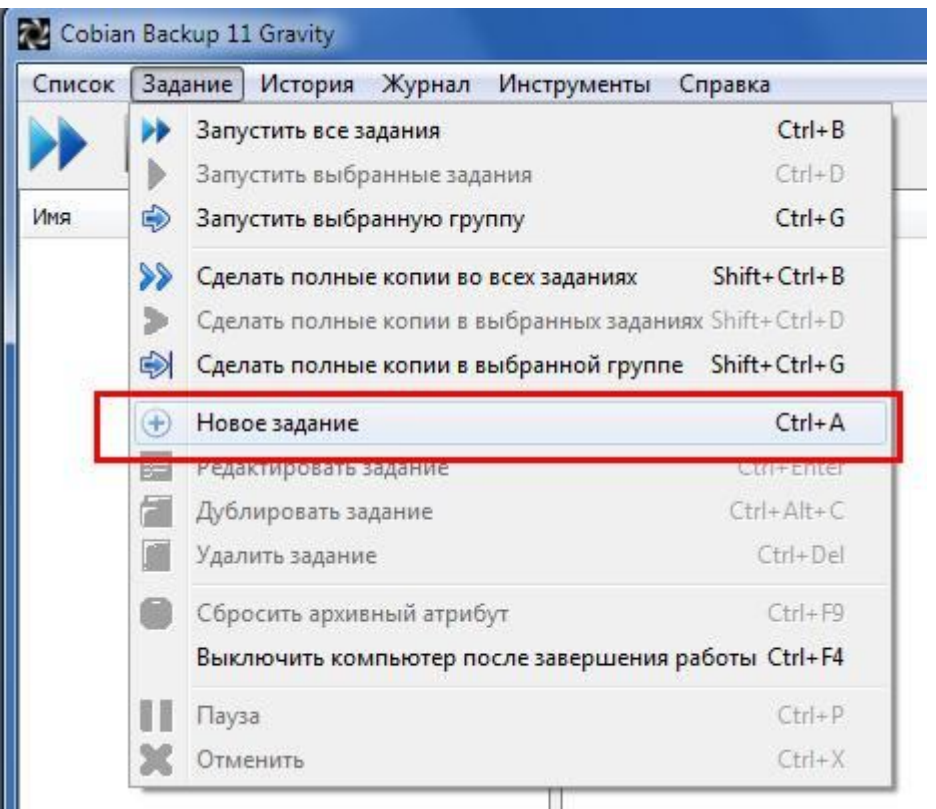

И видим окно настройки задания:

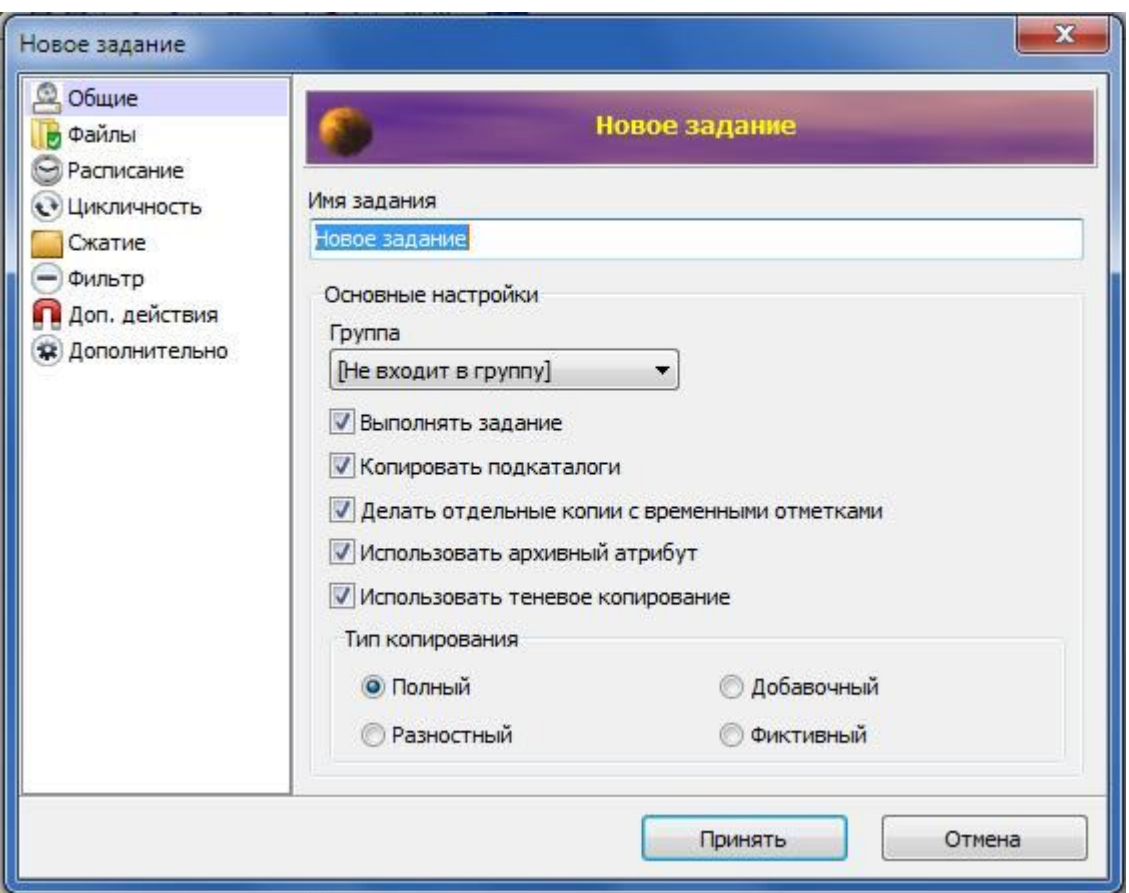

Вносим понятное нам имя задания: Архив\_Розница (не обязательно, что бы имя задания совпадало с именем каталога для хранения резервных копий, но так удобнее ориентироваться. Особенно, если, например, у вас на компьютере установлены сразу две программы, для которых организовывается резервное копирование. Например - КМ Розница и КМ База). Убираем галочку с пункта "Использовать архивный атрибут". Всё остальное оставляем без изменений. В левой части окна находим и нажимаем следующий пункт Файлы:

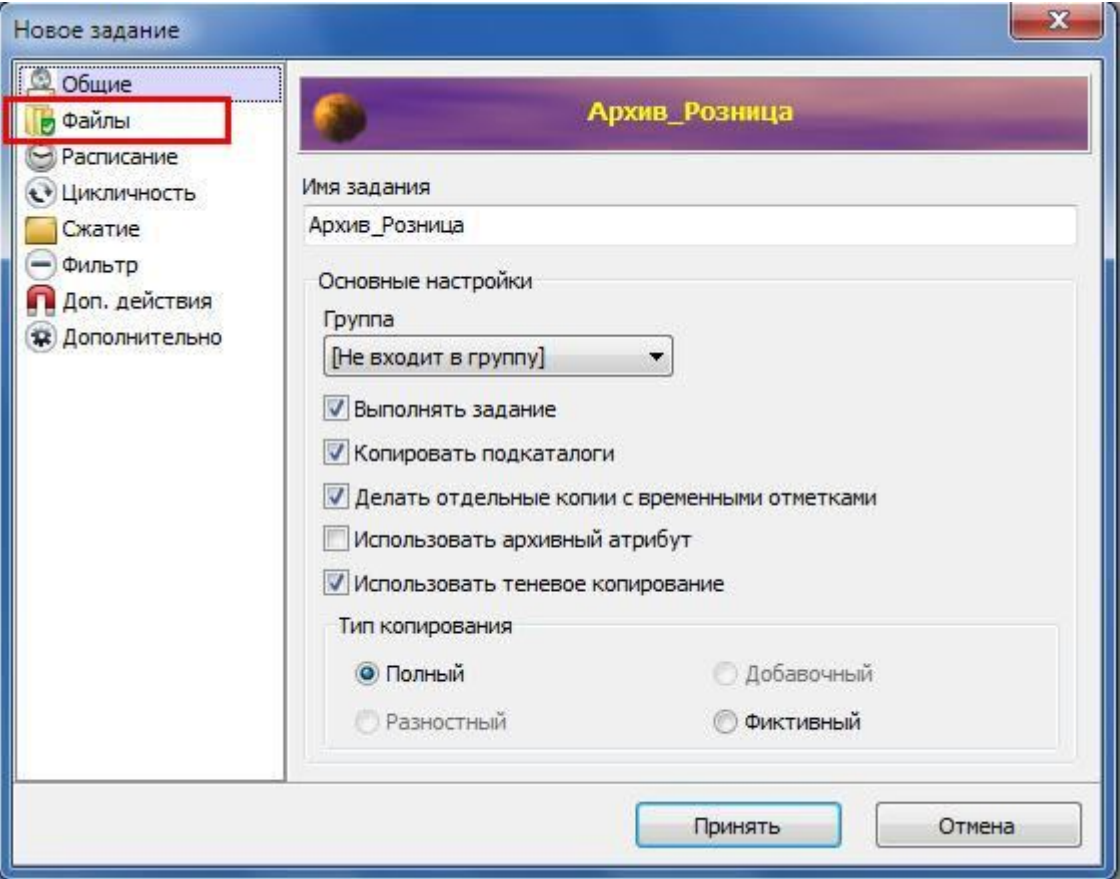

## Видим:

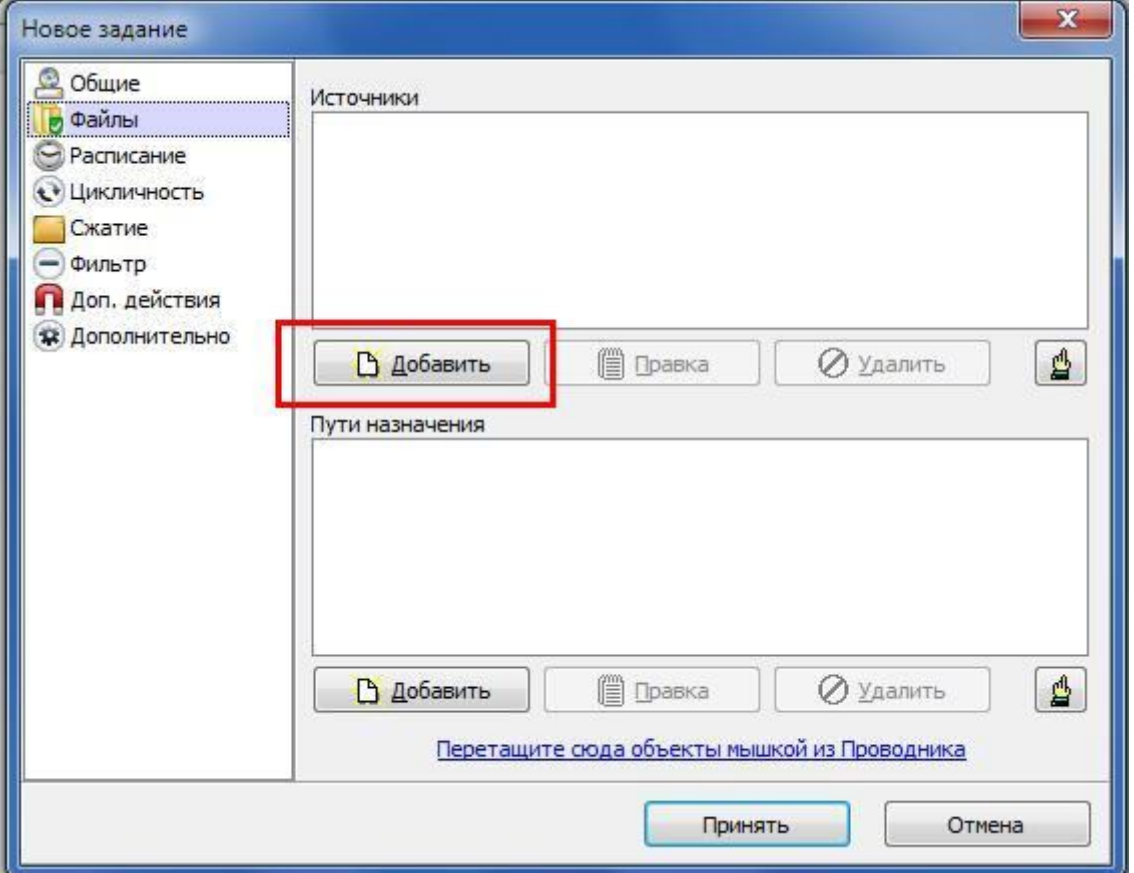

Теперь нужно указать программе, какой файл мы собираемся "регулярно копировать". То есть определяем Источники. Для этого нажмите кнопку Добавиь (в красной рамочке).

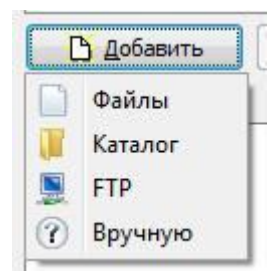

В открывшемся списке выбираем Файлы. Теперь в окне поиска, в каталоге C:\KM\_Program\KM\_Roznica\KM\_R\_4\_5 находим и выбираем файл KMRoznica.mde который будем копировать: выделяем курсором, нажимаем Открыть. Либо выделяем курсором и делаем двойной клик левой кнопкой мышки.

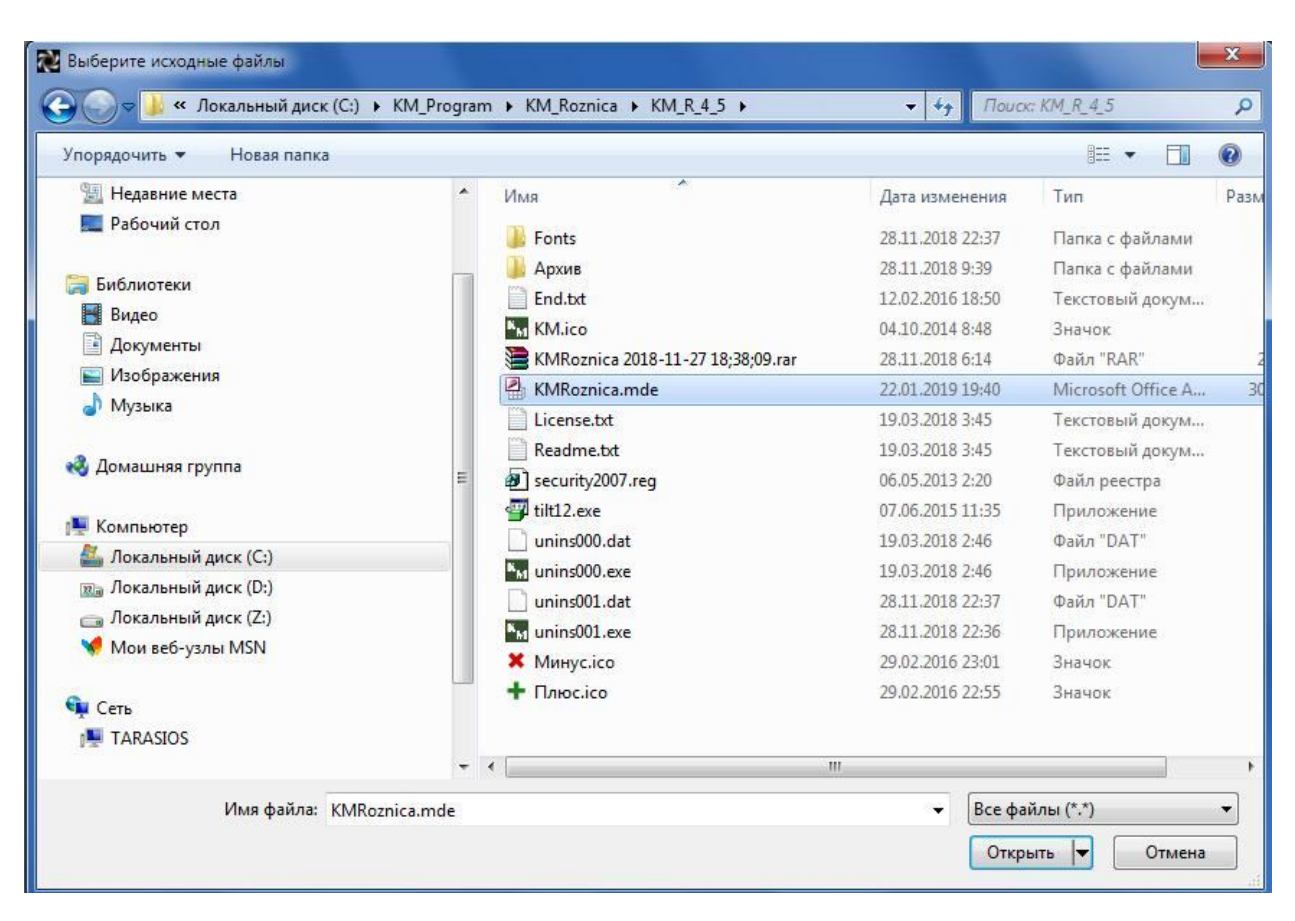

Если у вас не отображаются расширения файлов (три буквы в названии файла после точки), то это значит, что в настройках вашего Виндовса выключено (по умолчанию) отображение расширений.

После выбора файла, который подлежит копированию, окно задания будет иметь вид:

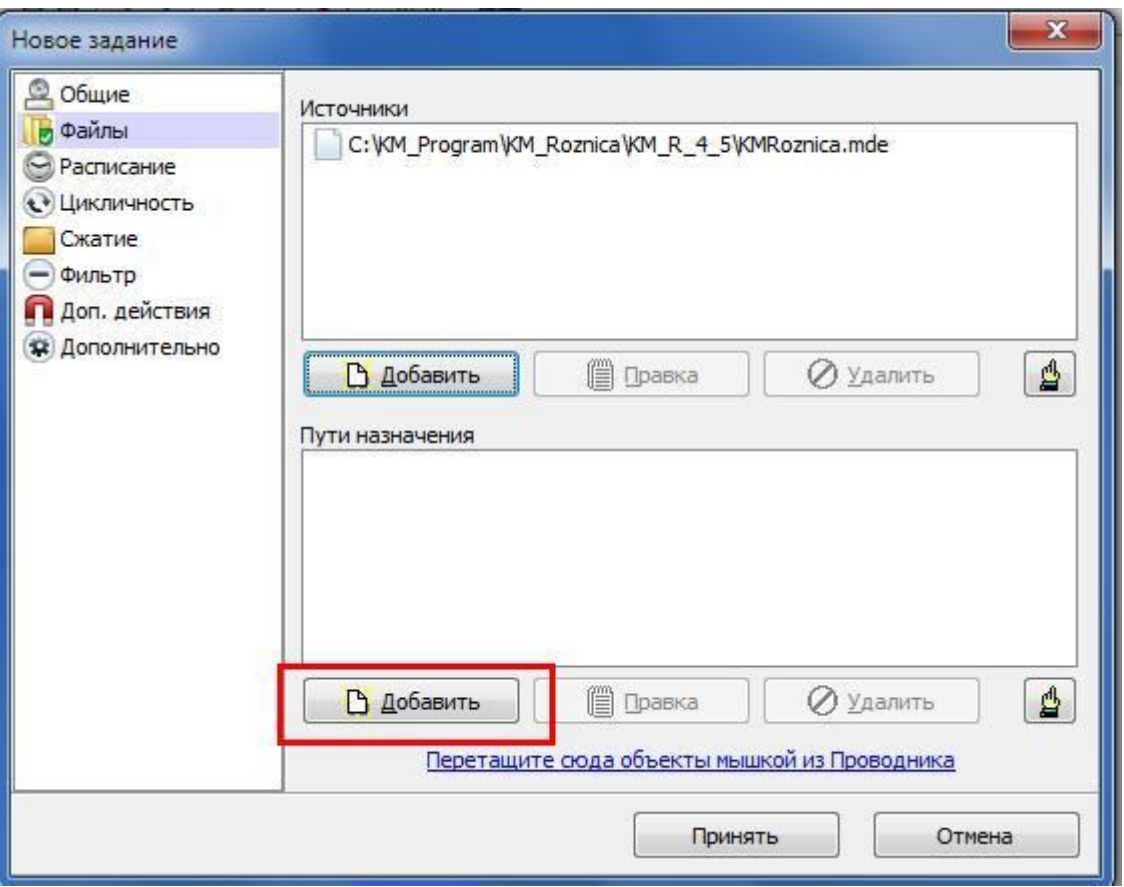

Теперь нам нужно указать программе, куда именно надо складывать полученные копии. Для этого нажимаем кнопку Добавить (на картинке подсвечено красным) в категории Пути назначения:

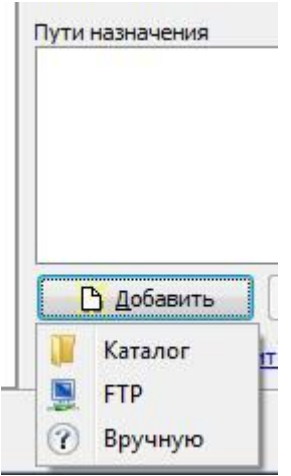

Выбираем значение Каталог. И теперь в новом окне ищем и выбираем наш заранее созданный

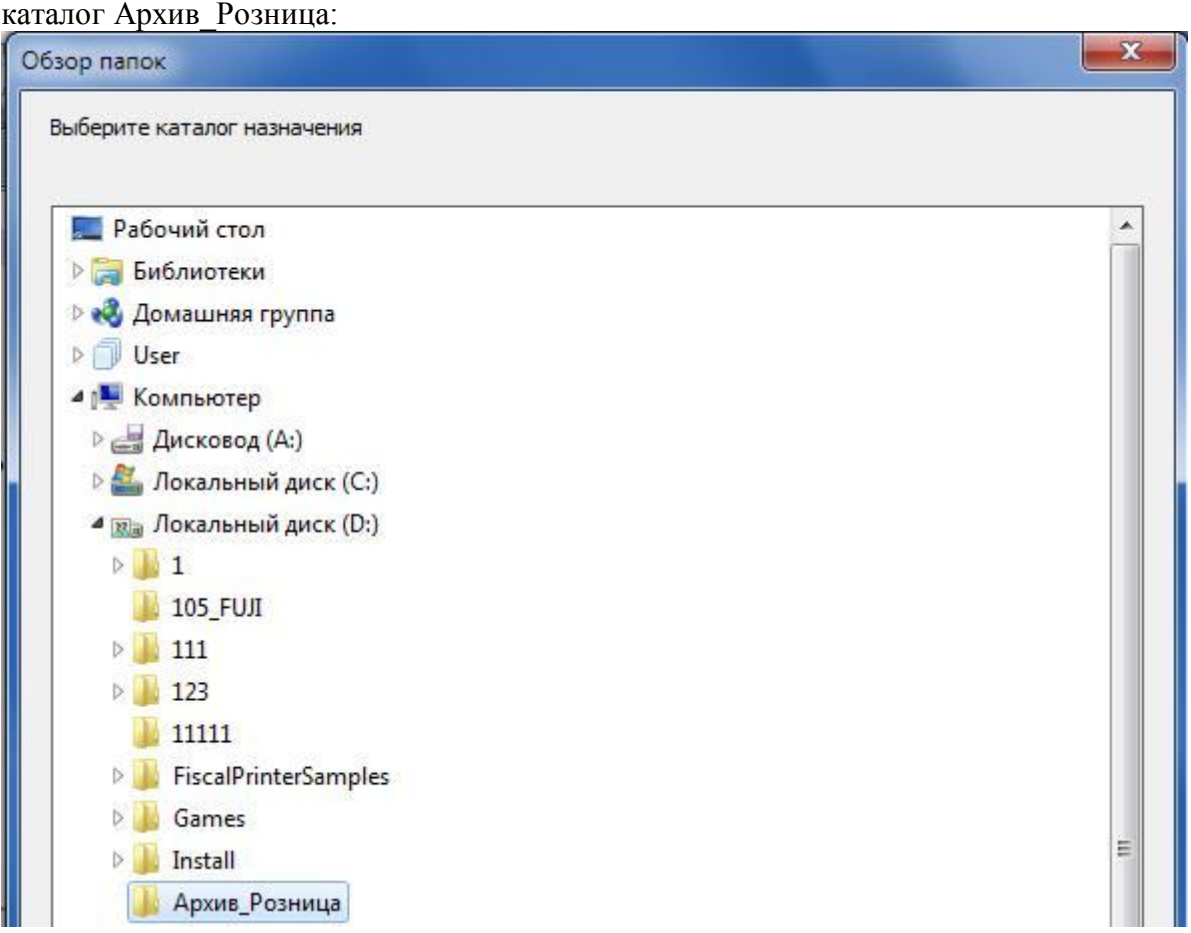

Для "утверждения" выбранного каталога сделайте двойной клик левой кнопкой мышки на выбранном каталоге, либо выберите этот каталог одиночным кликом левой кнопки мышки и нажмите кнопку ОК. К слову, нужный нам каталог для хранения резервных копий можно создать прямо в этом окне, нажав кнопку "Создать папку". Но мы сделали это заранее.

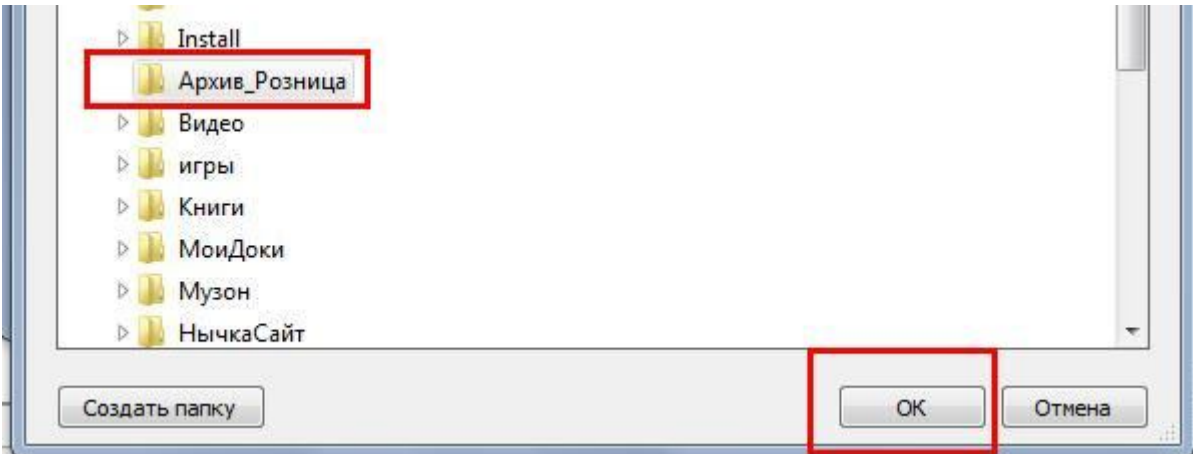

Что мы теперь видим на экране:

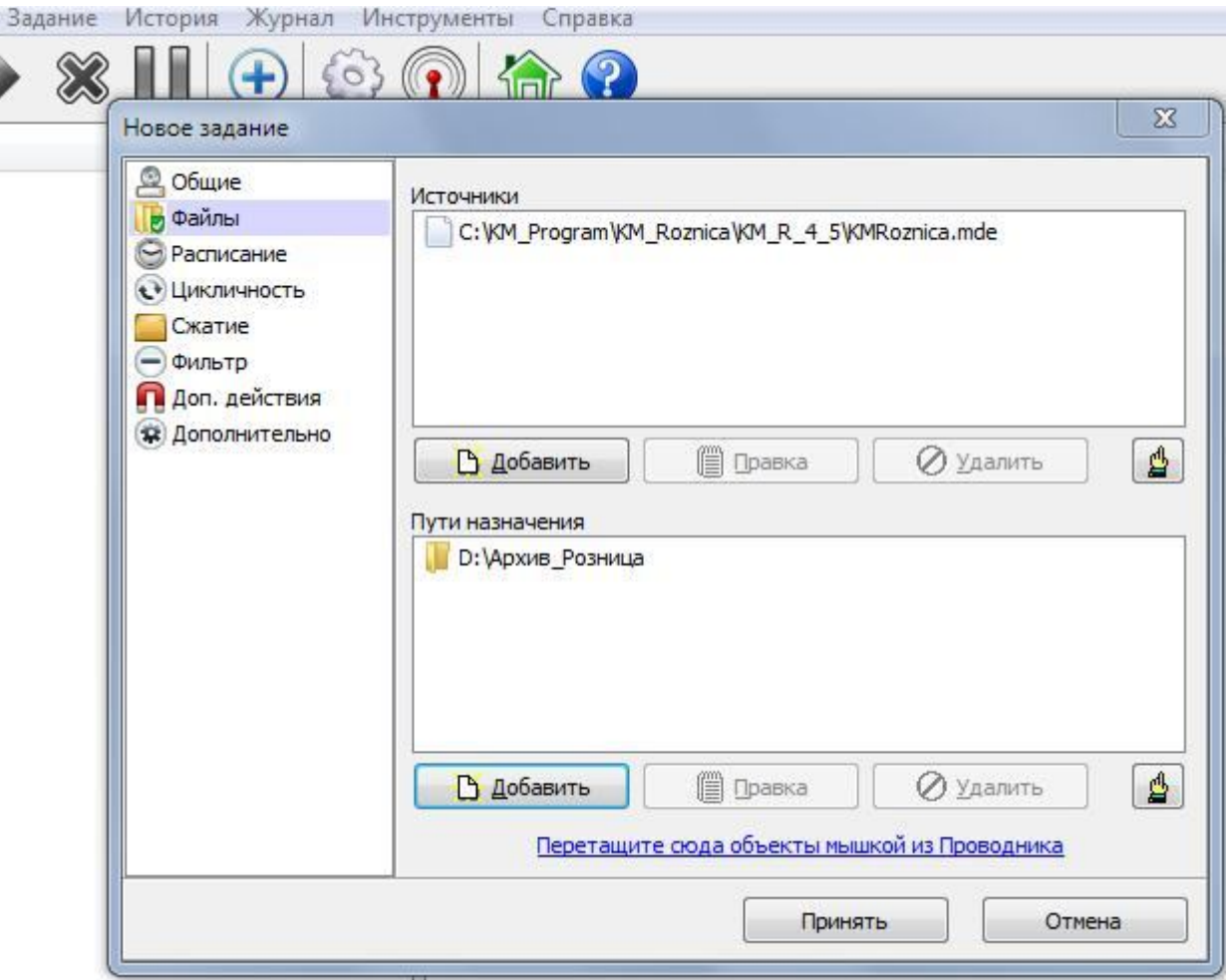

Тепер выбираем следующий пункт - Расписание:

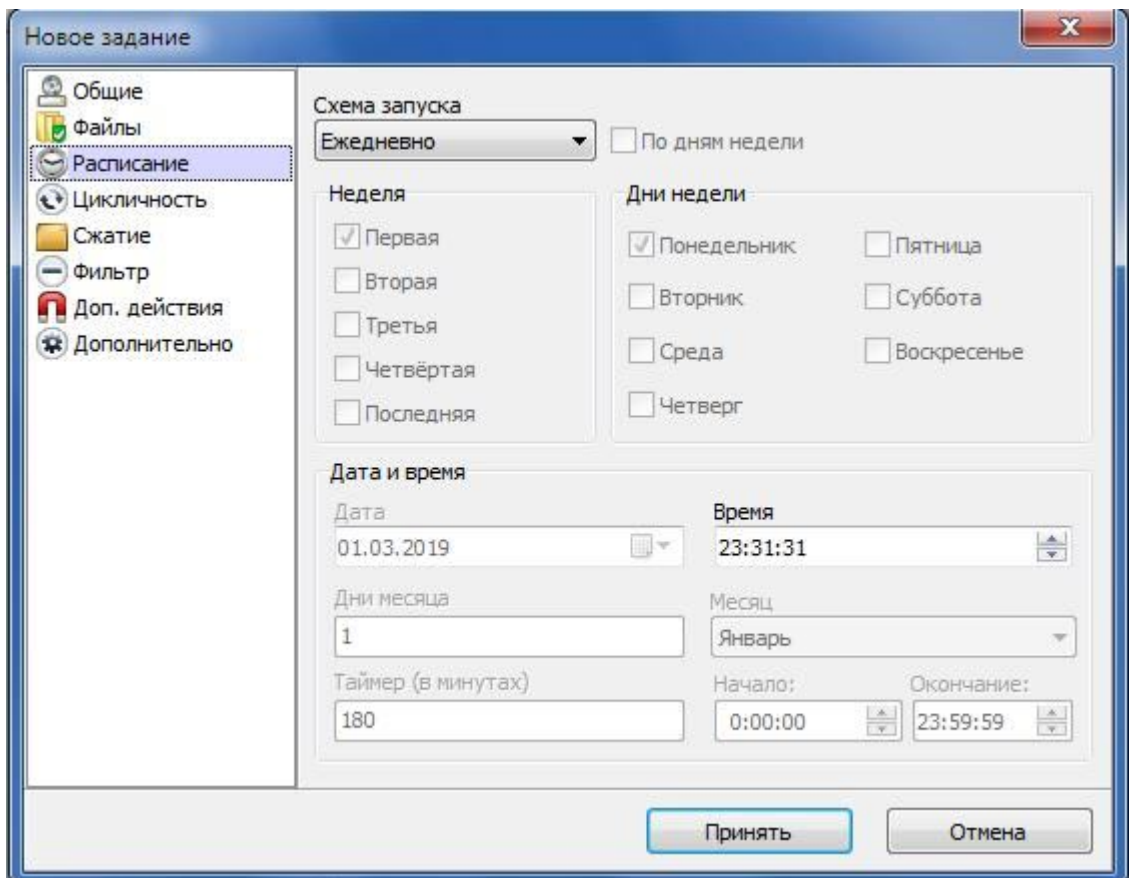

Тут можно настроитье множество вариантов, но мы придержимся самого полезного, на наш взгляд. Потому раскрываем поле "Схема запуска" и выбираем значение "По таймеру". После

этого станет доступным поле "Таймер (в минутах) - на картинке подсвечено красным:

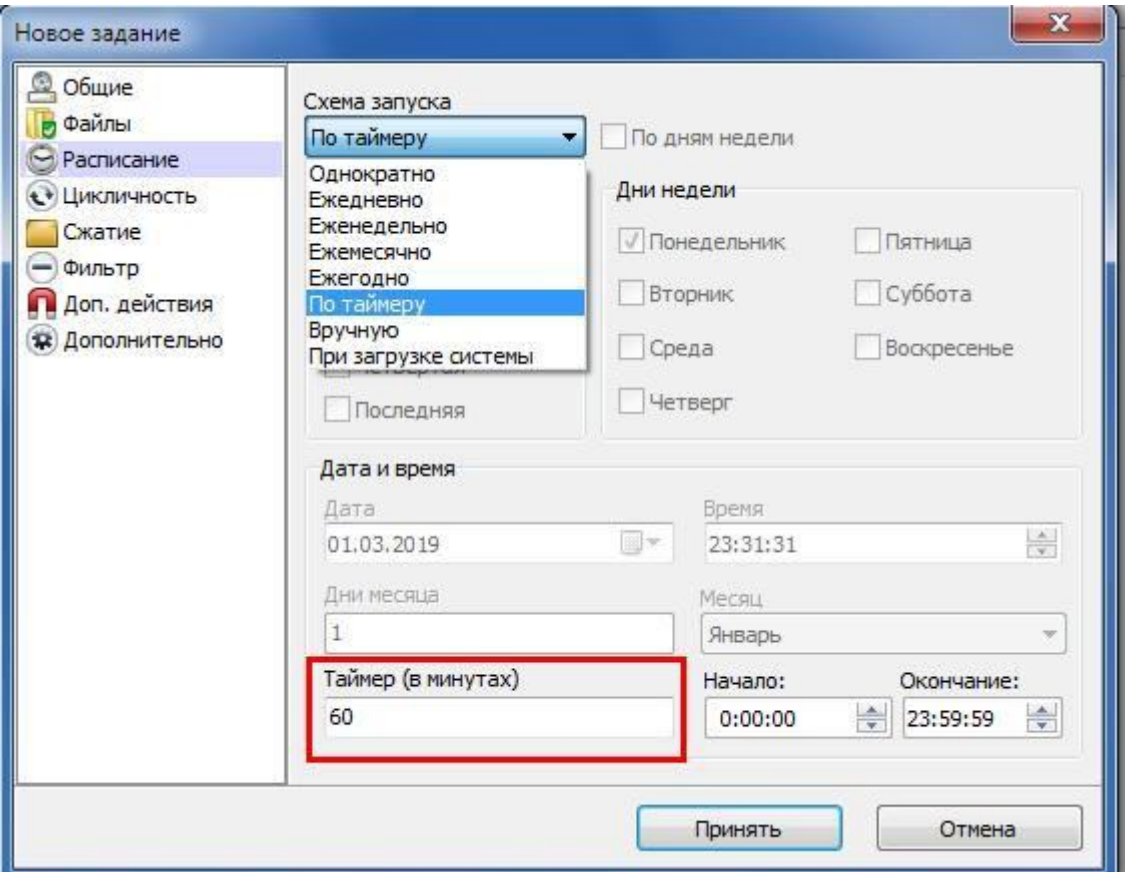

Ставим значение 60 (минут). То есть мы задаём ежечасное резервирование данных. Можно, конечно, назначить хоть ежеминутное копирование, но надо учесть, что копия создаётся примерно минуту-две, и при этом ваш компьютер, получая дополнительную нагрузку, может немного притормаживать в процессе создания резервной копии. Потому - без фанатизма :) Так, значения выбрали, теперь выбираем следующее значение в левой части окна задания: Цикличность. Если вы успели нажать кнопку "Принять" - программа закроет окно настройки задания и "вывалится" в главное окно программы, демонстрируя наименование нашего задания:

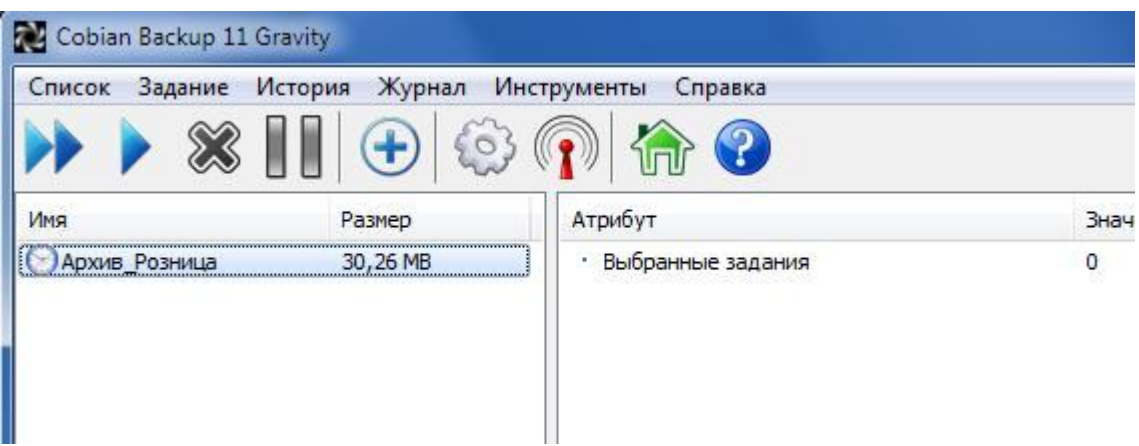

Так как наше задание осталось недооформленным, надо его "добить". Для этого наводим курсор на наименование задания "Архив\_Розница", и делаем клик правой кнопки мышки. И в появившемся меню выбираем пункт "Редактировать задание":

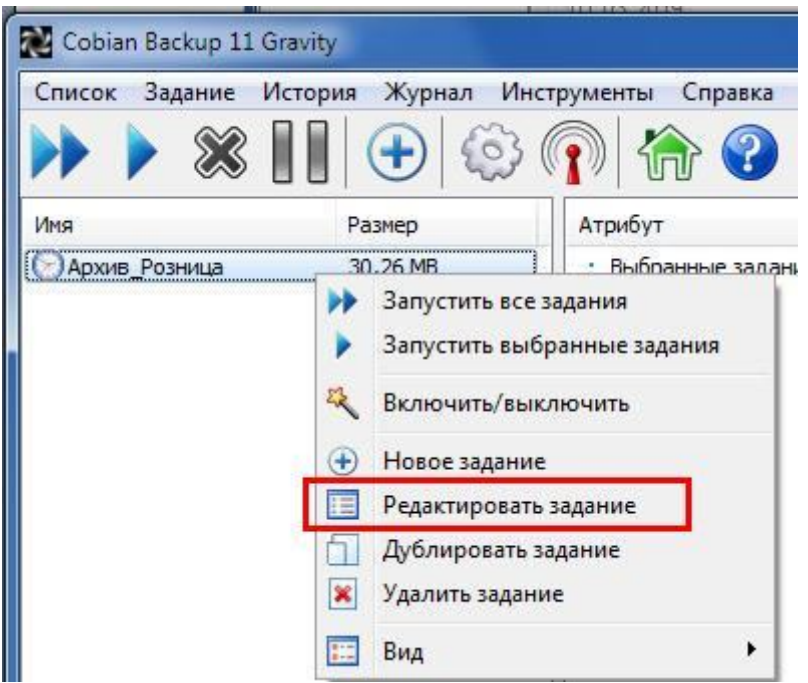

В любом случае нам нужен пункт Цикличность:

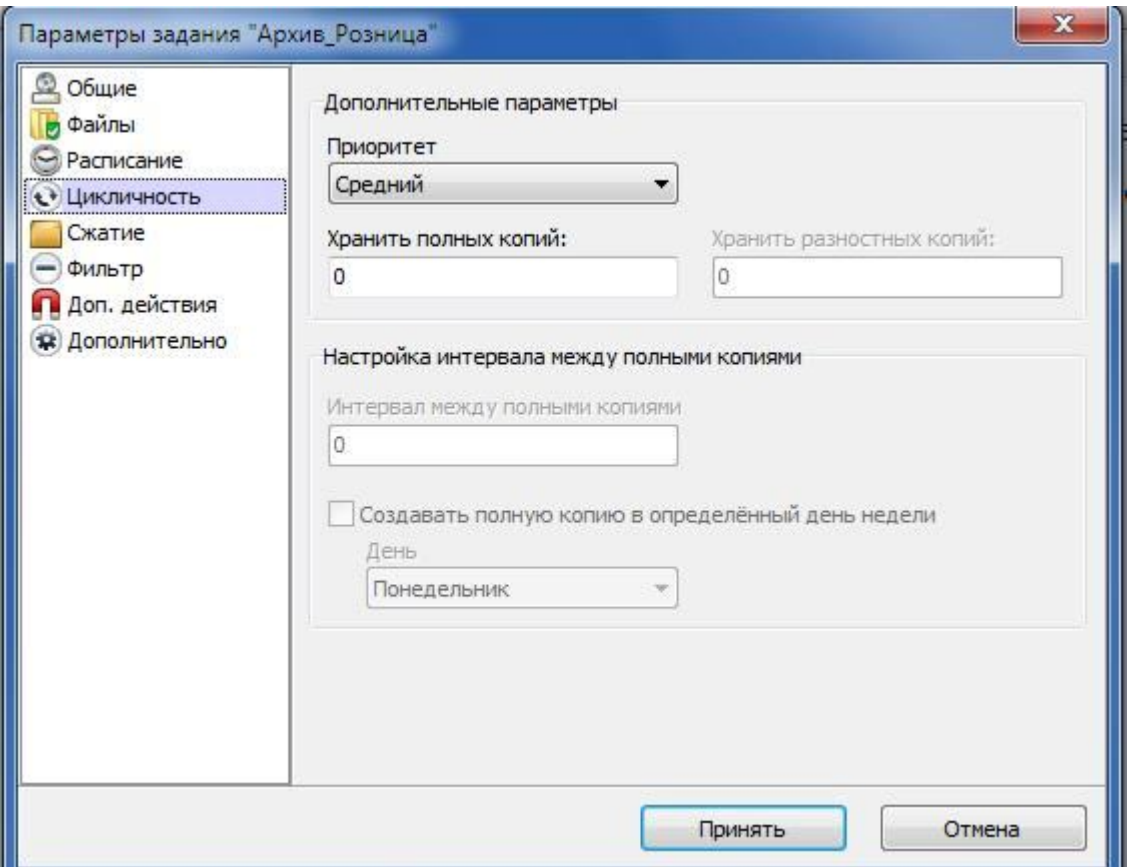

Здесь в поле "Хранить полных копий" задаём значение, мы рекомендуем от 60 до 100. Расчёт простой: допустим, ваш магазин работает 8-10 часов в сутки. Копии делаются ежечасно, потому в сутки у вас будет 7-11 копий. Обычно недели хватает обнаружить факт проблемы с копируемой программой и успеть найти последнюю рабочую копию. Тут надо уточнить: данная программа резервного копирования Cobian Backup не занимается проверкой работоспособности копируемых данных. Её дело - просто копировать. Потому, если, как в нашем примере, программа КМ Розница "запоролась", то Cobian Backup продолжит с чистой душой создавать копии нерабочей программы. По факту - нерабочие копии. Ещё один нюанс: если вы указали программе хранить 60 копий, то это означает, что когда программа Cobian Backup захочет создать 61-ую копию, то она предварительно удалит самую первую, то есть -

самую "старую" копию. Когда надо будет создать 62-ую копию - будет предварительно удалена опять самая устаревшая копия, и так далее. Таким образом, если задать слишком маленькое значение количества хранимых копий, то, при некотором невезении и нерасторопности персонала вашего магазина, вы рискуете получить красивую, но бесполезную кучку нерабочих копий ;)

Ещё один нюанс: если вы планируете дублировать сохраняемые резервные копии в облачное хранилище, то учитывайте такой момент, как суммарный "вес" сохраняемых копий и свободное место в облаке. Учитывая, что очень не рекомендуется забивать место в облаке (как и в любом другом устройстве хранения данных) "до упора".

Ну и последний нюанс: "откатиться" к ранее сохранённой копии бывает полезно не только в случае "запарывания" копируемой программы (мы говорим всё ещё о Рознице), но и как пример - в случае, если вы в торопях (нечаянно, по ошибке и т.д.) зачислили недообработанную приходную накладную. Например - не выставили, или неправильно выставили продажные цены. Что бы потом не "ползать" по номенклатуре, выискивая каждый товар из "неправильной" приходной накладной и корректировать отпускную цену (особенно интересным это занятие будет при больших приходных накладных), можно просто поднять последнюю (предпоследнюю) резервную копию, и заменить ею рабочую программу. То есть, выйти на момент, при котором приходная накладная ещё не зачислена. Хотя, скорее всего, приходная накладная будет в состоянии, в котором её "поймала" программа резервного копирования. То есть надо будет "добить", либо вообще заново набить приходную накладную. Плюс надо учесть, что осуществлённые в этот период продажи, если они были, тоже "откатятся", то есть - исчезнут. В общем, программа резервного копирования предоставляет возможность "откатиться", а необходимость этого действия определяете вы. Как именно выполнять "откат" - об этом чуть позже.

Итак, согласно нашего примера, мы определили количество полных хранимых копий "60". Переходим к пункте в левой части окна "Сжатие":

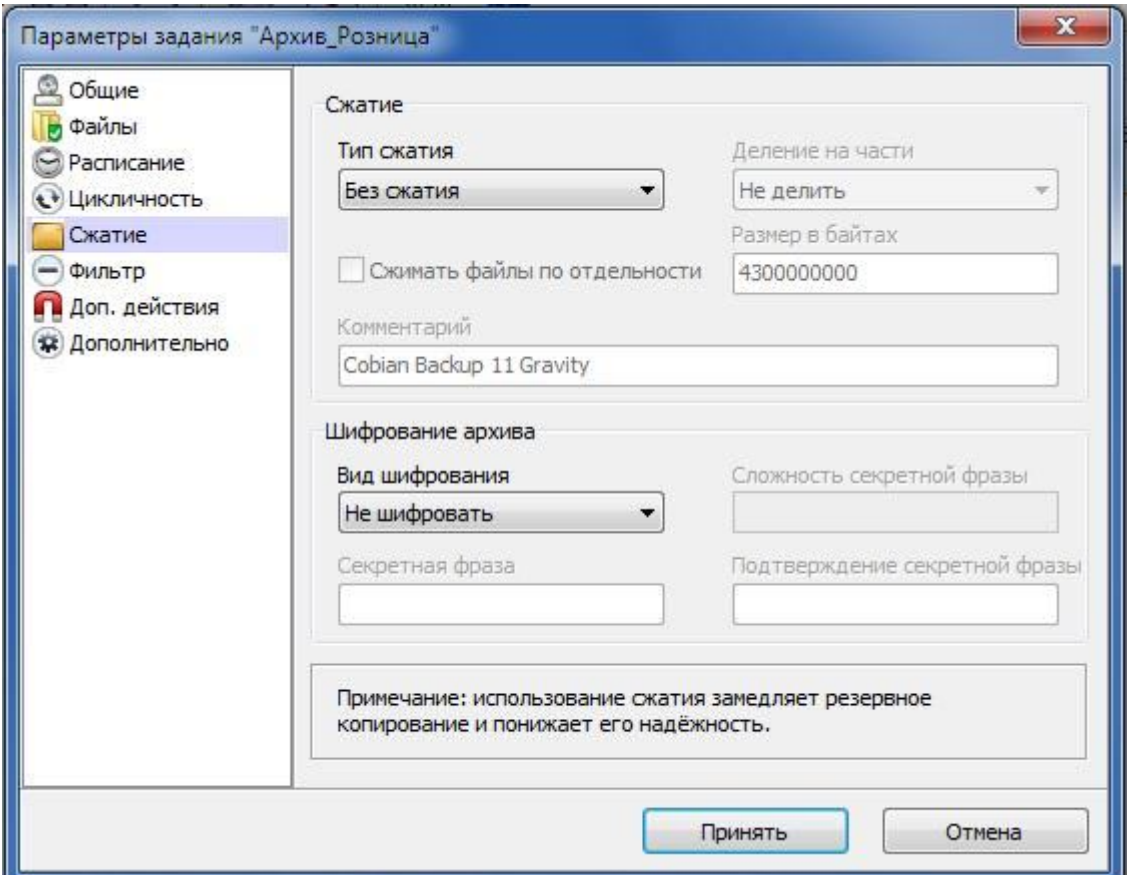

Тут надо пояснить некоторые моменты. Программа Cobian Backup может копировать данные "как они есть", в неизменном виде, а может сразу архивировать их и хранить уже в сжатом виде. Что касается наших программ (речь идёт о главных файлах программ формата mde), то они очень хорошо сжимаются, примерно в 8-10 раз. Сжатие удобно использовать, если у вас

мало место на винчестере компьютера и/или в облаке, но зато быстрый стабильный интернет (в случае хранения резервных копий в облаке). Но если у вас "слабый" компьютер, его оперативная память захламлена (постоянно открыты куча окон в браузерах, висят торренты, вайберы, скайпы, играет музыка, мигает куча "прикольных" штук и т.д.), убитый интернет и т.д. - могут быть проблемы с созданием резервных копий. Во всяком случае, нам попадались случаи, когда Cobian Backup вроде бы и создавал архивные копии, но в некоторых случаях они по факту были пустые, то есть - абсолютно бесполезные.

Ну и плюс восстановление данных из сжатых копий чуть-чуть сложнее, чем из несжатых копий.

В любом случае - необходимость сжимать/не сжимать определяете вы сами, и уже чисто экспериментальным путём определяете работоспособность того или другого варианта.

Продолжим. Вариант с сжатием рассмотрим чуть позже, а пока просто запомним расположение этого пункта настроек. Пункты Фильтр и Доп. действия нам без надобности, потому переходим сразу к пункту Дополнительно. Видим:

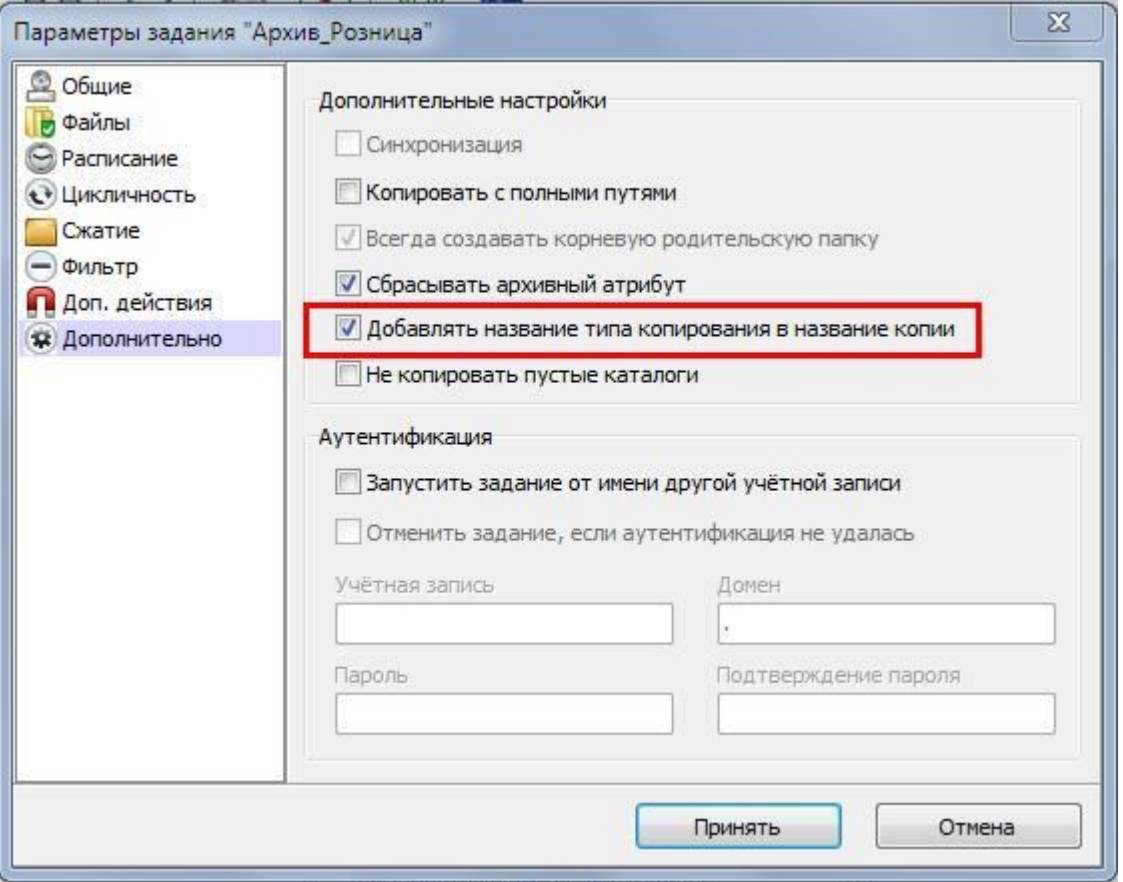

Здесь нам надо убрать галочку в пункте "Добавлять название типа копирования в название копии". После чего нажимаем кнопку "Принять". И видим, что появилось наше задание "Архив Розница". Если на нём кликнуть левой кнопки мышки, в правой части окна программа компактно отобразит информацию о этом задании:

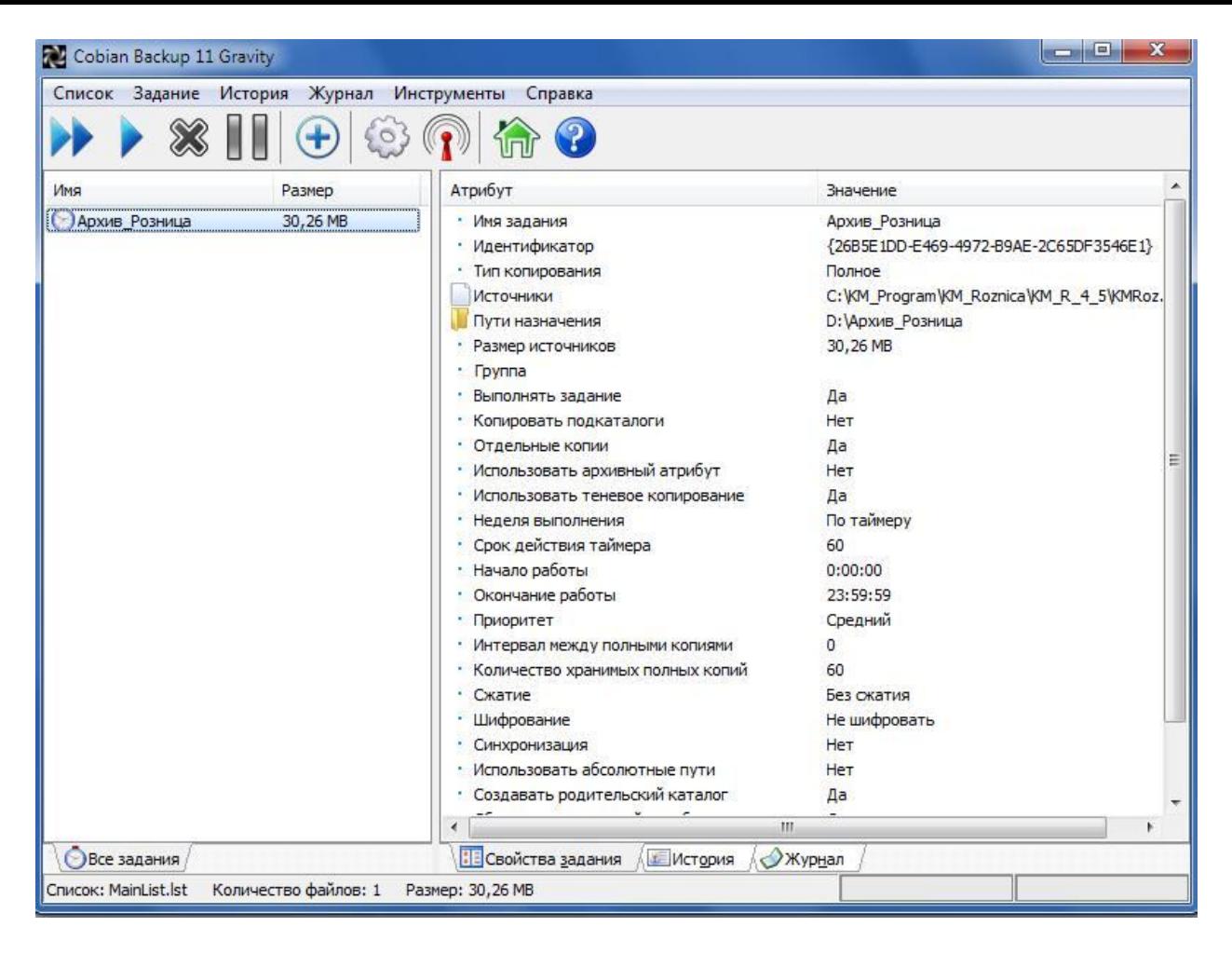

Теперь делаем последние настройки самой программы Cobian Backup, которые чуть чуть ускорят работу программы. Для этого жмём на значок шестерёнки в верхней части окна:

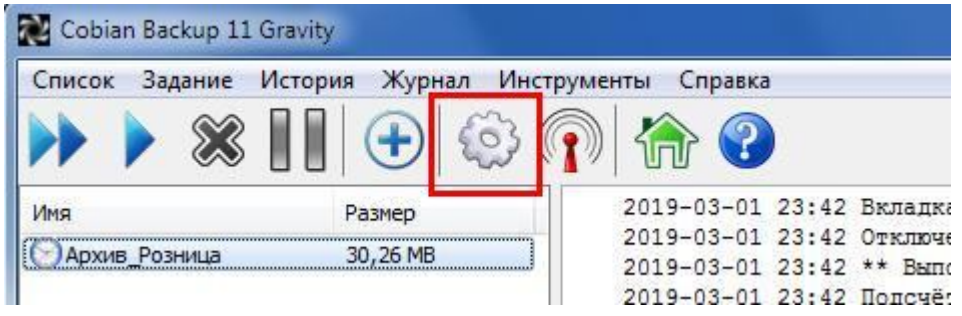

Альтернативный путь: нажимаете Инструменты, далее выбираете Параметры:

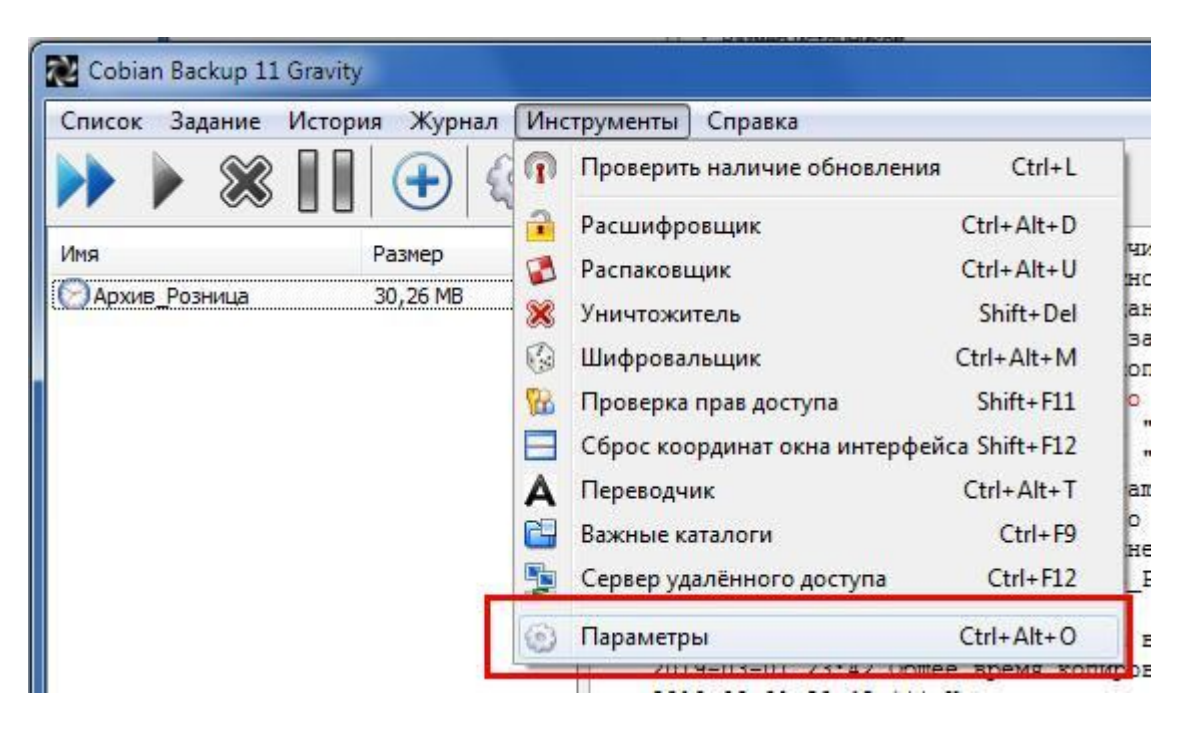

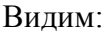

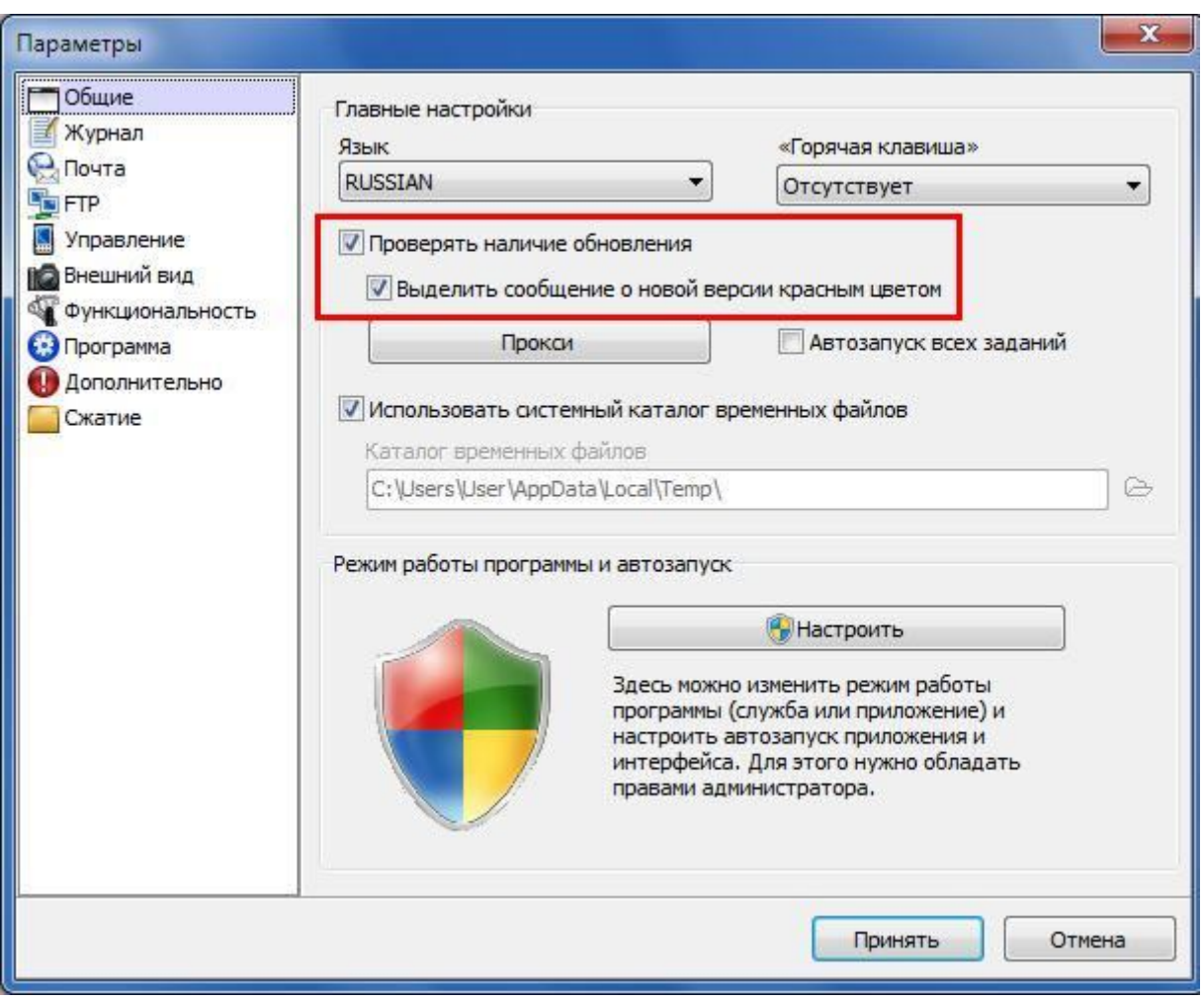

Здесь снимаем галочки с указанных значений. Этим мы запрещаем программе постоянно "ломиться" в интернет, качать обновления (при этом тормозить компьютер) и потом радостно капать на мозги персоналу, предлагая срочно обновиться ;) Вечно актуальная аксиома: работает - не трогай ) А данная версия программы Cobian Backup итак отлично справляется со своей задачей :)

Теперь перейдём к следующему пункту настроек, "Журнал":

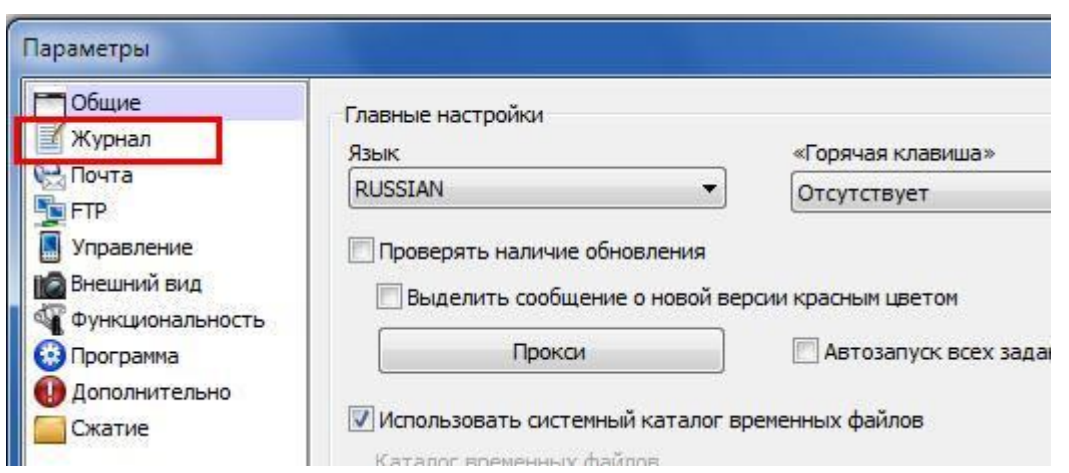

Видим:

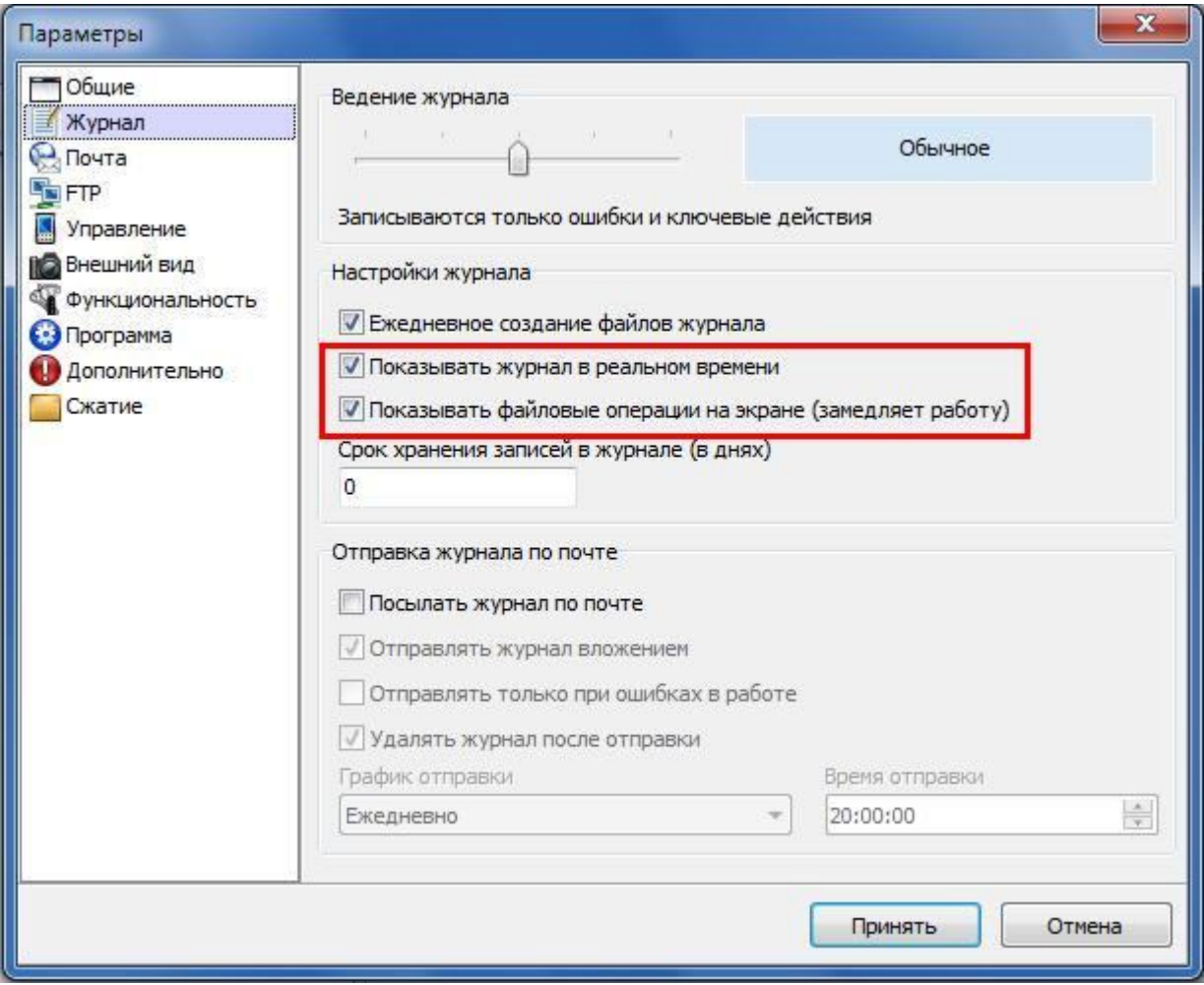

Здесь надо снять галочки с указанных пунктов. После чего нажимаем кнопку "Принять". Возвращаемся в главное окно программы Cobian Backup, выделяем наше созданное задание "Архив\_Розница" и торжественно нажимаем кнопку запуска задания (как на любом плеере/магнитофоне):

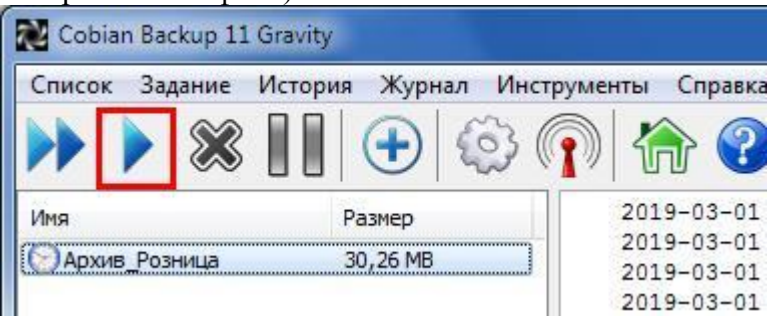

Альтернативный вариант запуска задания: нажать правой кнопкой мышки по заданию, выбрать "Запустить выбранные задания":

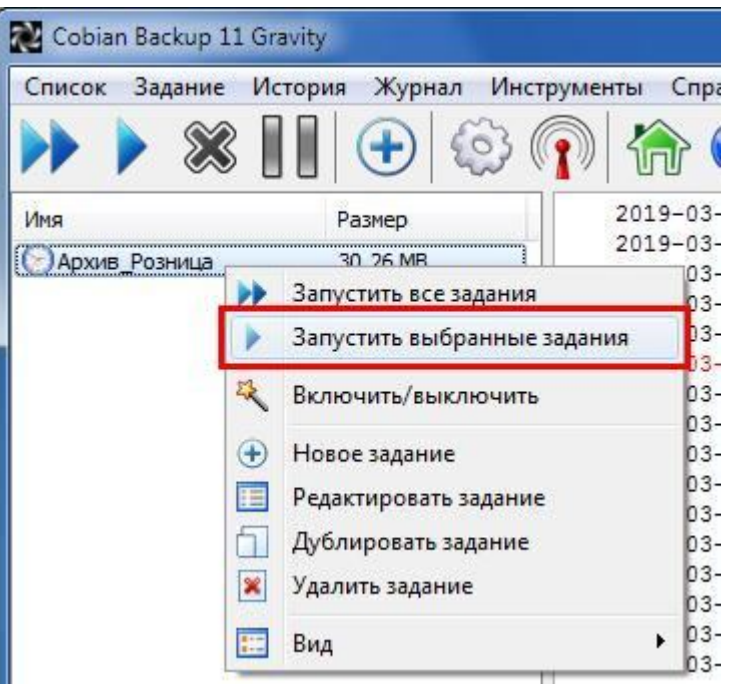

Ещё одна альтернатива: выделить задание "Архив\_Розница", выбрать пункт меню Задание, выбрать "Запустить выбранные задания" (здесь же указана комбинация клавиш быстрого запуска):

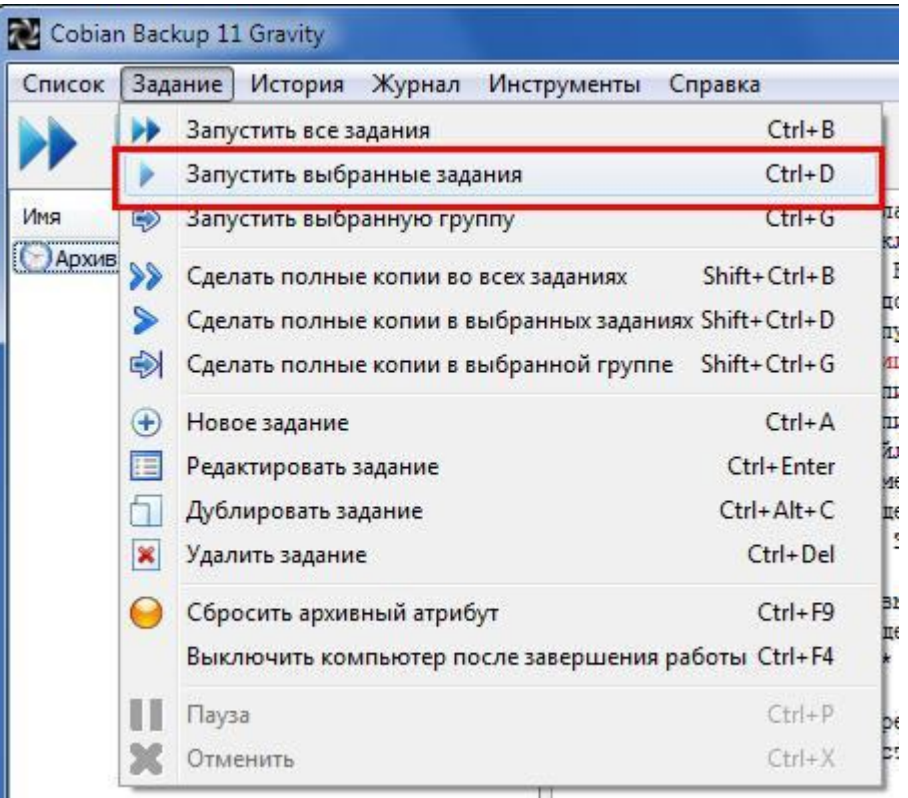

В общем, запускаем наше задание любым способом, и получаем извещение программы:

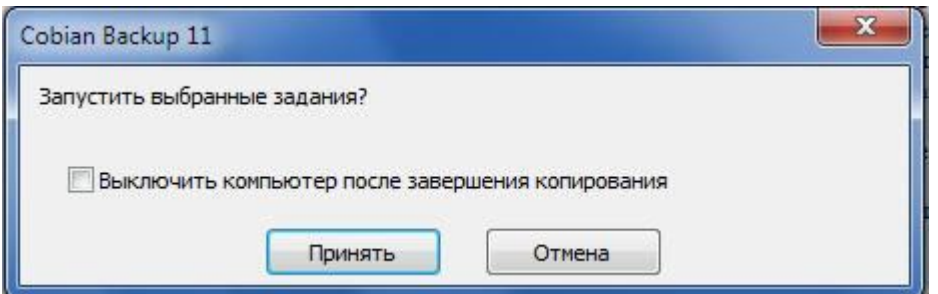

В нашем случае нам необходимо, что бы компьютер продолжал работать, а программа Cobian Backup продолжала "нарезать копии". Потому просто нажимаем кнопку Принять. И видим, что программа начала "шуршать": в правом нижнем углу рабочего стола появилось на пару секунд извещение программы о начале создания резервной копии:

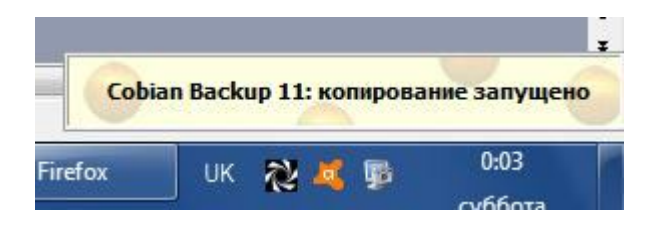

Теперь можно полюбоваться тем, что программа Cobian Backup записала в журнал:

2019-03-02 00:03 Копирование файла "C:\KM\_Frogram\KM\_Roznica\KM\_R\_4\_5\KMRoznica.mde"<br>2019-03-02 00:03 Копирование файла "C:\KM\_Frogram\KM\_Roznica\KM\_R\_4\_5\KMRoznica.mde" в "D:\Apxив\_Розница\KMRoznica 2019-03-02 00;03;30 ( 2019-03-02 00:03 \*\* Задание "Архив\_Розница" завершено. Ошибок: 0, обработано файлов: 1, скопировано файлов: 1, общий размер: 30,26 МВ \*\*  $2019 - 03 - 02000003$ 2013-03-02 00:03 Возможность входа в спящий режим включена<br>2019-03-02 00:03 Возможность входа в спящий режим включена<br>2019-03-02 00:03 \*\*\* Копирование завершено. Ошибок: 0, обработано файлов: 1, скопировано файлов: 1, общ  $2019 - 03 - 02$   $00:03$  --

Закрываем окно программы Cobian Backup по крестику в правом верхнем углу окна.

Программа при этом продолжит свою работу. И будет автоматически возобновлять свою работу при очередном включении компьютера.

Открываем каталог D:\Архив\_Розница, который мы назначили хранилищем резервных копий: И видим его содержимое (появится примерно через минуту-две после запуска задания):

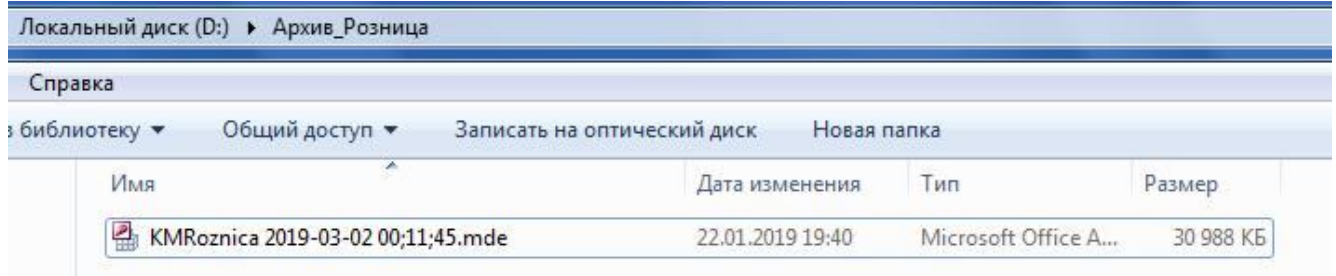

Всё, задание составлено правильно и запущено. И теперь каждый час (плюс-минус пара минут) сюда будет падать очередная резервная копия нашей программы КМ Розницы).

А вот сейчас сделаем вид, что нам срочно понадобилась внеочередная копия программы, например, перед моментом зачисления приходной накладной.

Для этого в правом нижнем углу рабочего стола находим значок программы Cobian Backup, кликаем по нему один раз правой кнопкой мышки, в меню выбираем "Запустить все задания":

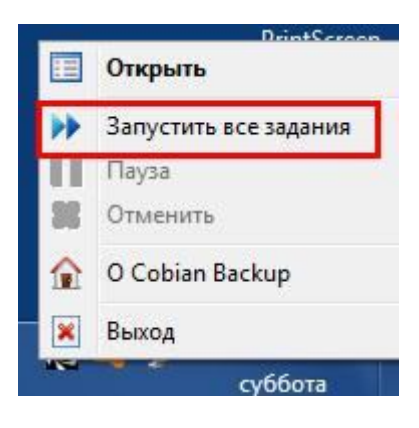

Опять видим окно:

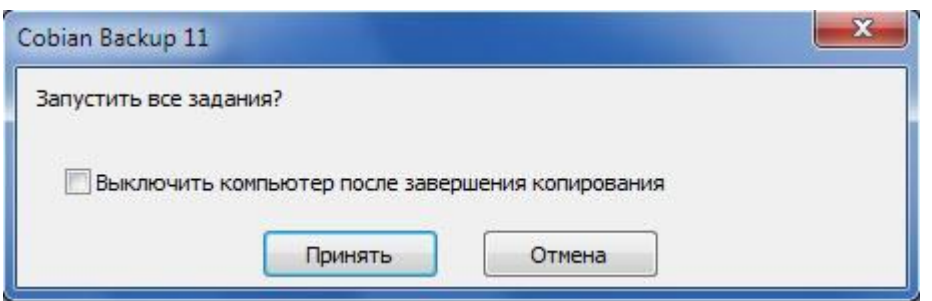

Нажимаем "Принять" и через некоторое время видим в нашем каталоге новый файл копии:

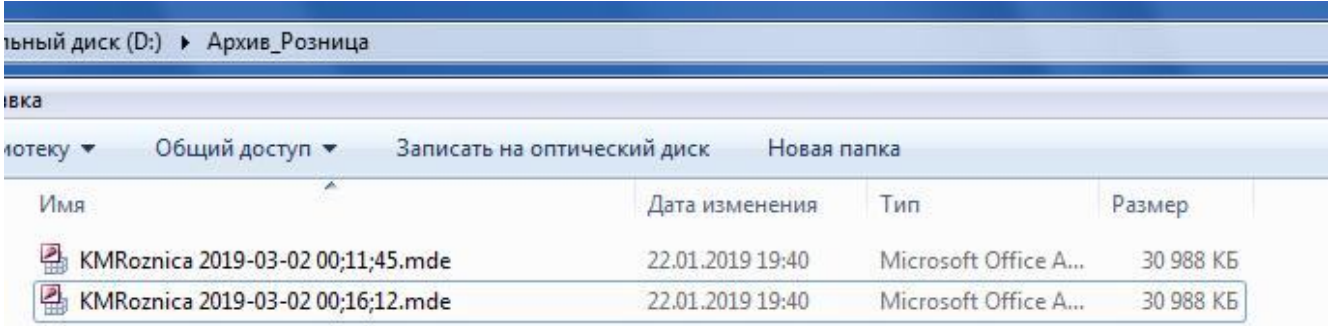

Как видим, исходный файл программы КМ Розница наша "копировалка" сохраняет с "доработанным" названием, вписывая дату и время создания резервной копии. Используя эти доработки, можно легко и удобно отсортировать в каталоге резервные копии (по возрастанию или убыванию), и найти самую свежую рабочую копию. Как проверить копию на работоспособность? Просто делаете по ней двойной клик левой кнопкой мышки. Рекомендуем запускать/закрывать копии по одной, предварительно закрыв рабочую программу Розница, что бы не запутаться.

Теперь очень важное: как же "откатиться" рабочей программе Розница на нужную копию? Очень просто. Открываем рабочий каталог программы Розница:

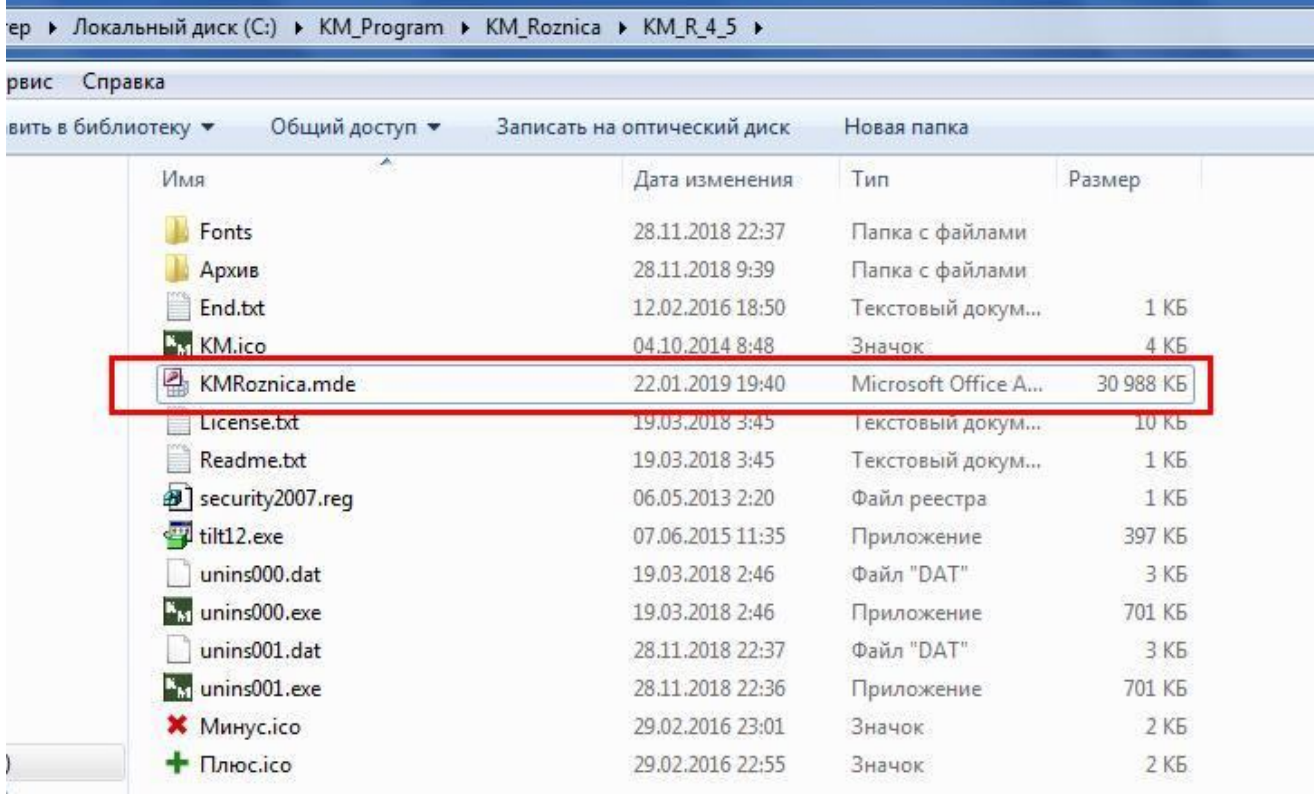

Находим и удаляем наш текущий файл KMRoznica.mde. Если удалить не получается - значит, открыта программа Розница. Закройте её и повторите удаление.

Теперь копируем и вставляем в этот каталог нашу "нужную" копию из каталога D:\Архив\_Розница.

Теперь надо переименовать файл копии, вырезав из названия дату и время:

KMRoznica 2019-03-02 00:16:12 mde

В итоге вы должны получить файл с названием

KMRoznica.mde

Если вы сделали всё правильно - программа Розница откроется по клику по её ярлычку на рабочем столе вашего компьютера.

И напоследок пару слов о работе с сжатыми копиями.

В режиме редактирования задания в пункте "Сжатие" выберите вариант типа сжатия Zip и поставьте галочку в пункте "Сжимать файлы по отдельности":

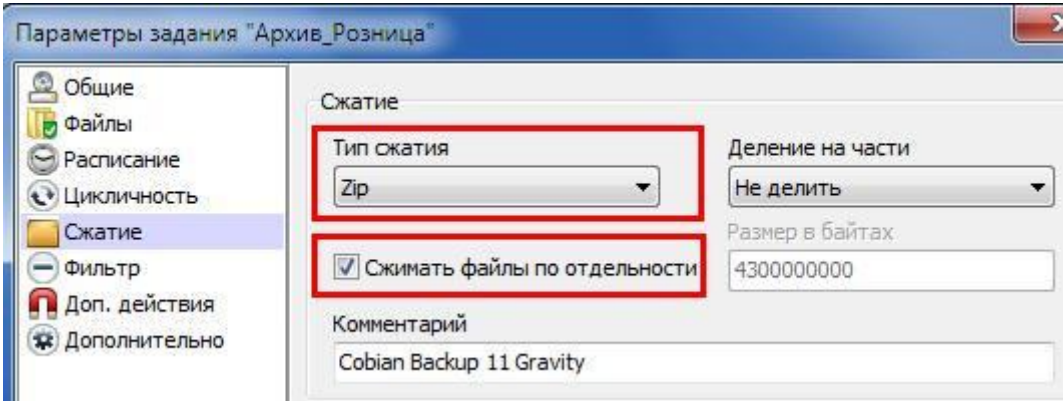

После чего нажимаем кнопку "Принять". Что бы быстро увидеть результат, запустите задание "Архив Розница". Нажимаем "Принять", закрываем копировалку, открываем каталог D:\Архив\_Розница. Видим нашу сжатую копию, и заодно впечатляемся "усушкой" размера файла:

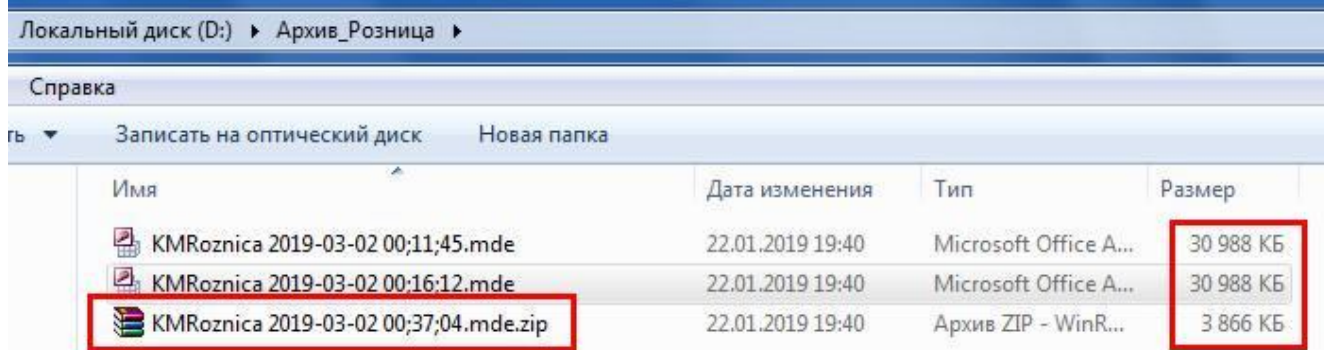

 Что бы восстановить рабочий файл Розницы из архивной копии, надо предварительно распаковать этот архив например - в текущий каталог:

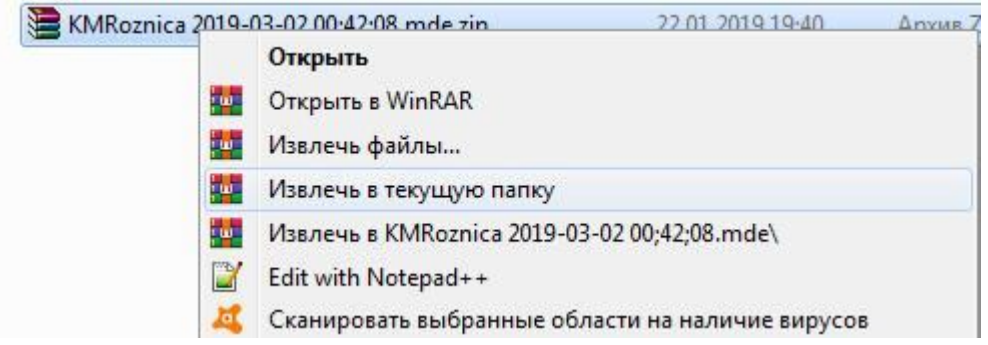

После чего получаем нужный нам файл KMRoznica.mde, который даже не придётся переименовывать:

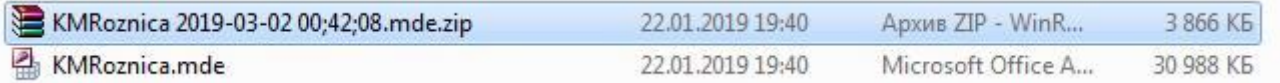

Теперь этот файл можно просто скопировать с заменой в рабочий каталог программы Розница C:\KM\_Program\KM\_Roznica\KM\_R\_4\_5

Вот и вся премудрость. Удачи в работе :)